IBM InfoSphere DataStage and QualityStage Version 11 Release 3

# *Connectivity Guide for Netezza Performance Server*

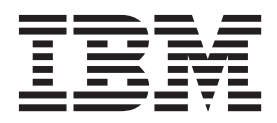

IBM InfoSphere DataStage and QualityStage Version 11 Release 3

# *Connectivity Guide for Netezza Performance Server*

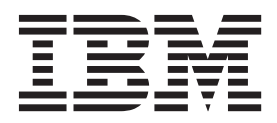

#### **Note**

Before using this information and the product that it supports, read the information in ["Notices and trademarks" on page](#page-72-0) [67.](#page-72-0)

# **Contents**

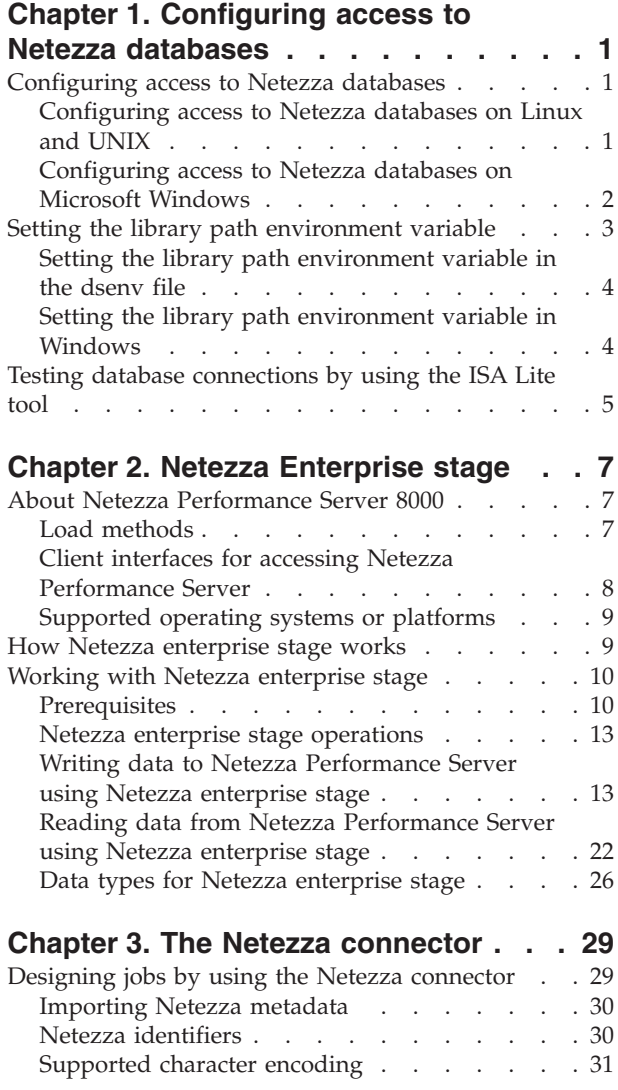

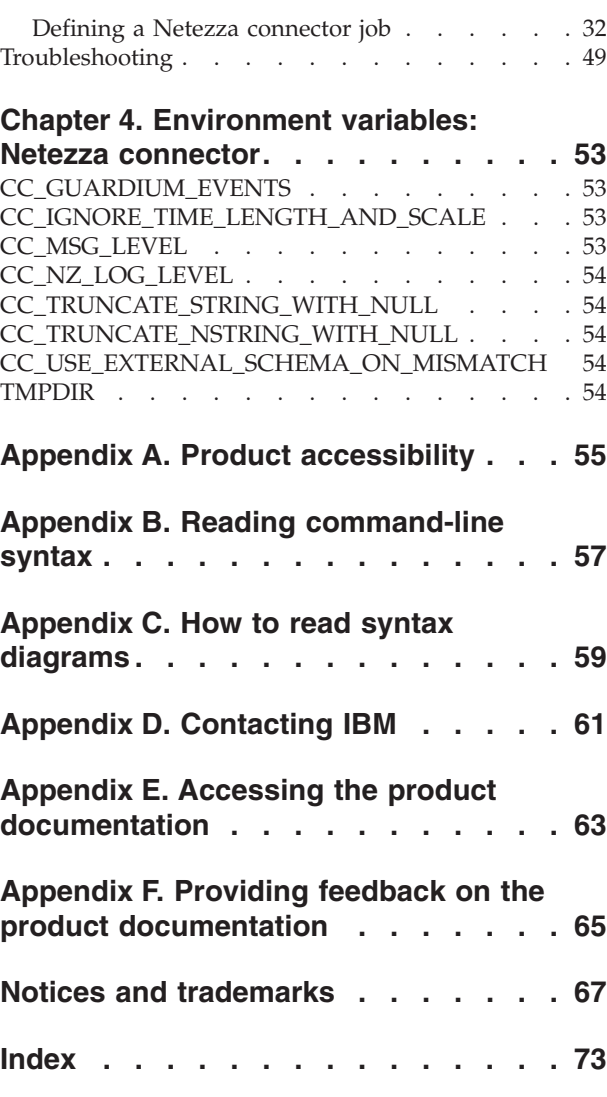

# <span id="page-6-0"></span>**Chapter 1. Configuring access to Netezza databases**

To configure access to Netezza databases, you must install database client libraries and include the path to these installed libraries in the library path environment variable. For more information about setting environment variables, see the topic about setting environment variables.

#### **Procedure**

- 1. Install database client libraries.
- 2. Configure access to Netezza databases.

# **Configuring access to Netezza databases**

To configure access to Netezza databases, you must install and configure the Netezza ODBC driver and create the data source.

# **Configuring access to Netezza databases on Linux and UNIX**

To configure access to Netezza databases, you must specify parameters in the .odbcinst.ini file to configure the Netezza ODBC driver and also modify the .odbc.ini file to configure the data sources.

## **Before you begin**

• Install client libraries.

### **About this task**

If an .odbcinst.ini configuration file exists, you can modify the same file. If there is no existing .odbcinst.ini configuration file, then you can use the odbcinst.ini.sample to create the .odbcinst.ini configuration file. In most scenarios, you can use the contents of the odbcinst.ini.sample file without any changes. However, in the following scenarios, you must change the configuration file:

- v If your client system was configured for ODBC drivers other than the Netezza ODBC driver and you want to continue to use those ODBC drivers, do not modify the existing entries in the .odbcinst.ini file. Add an entry for the Netezza ODBC driver at the end of the existing contents of the .odbcinst.ini file.
- v If the Netezza client software and a Netezza ODBC driver were installed on your client system, check if the Netezza ODBC driver is configured. If it is not, add an entry to the end of the existing contents of the .odbcinst.ini file.

If the .odbc.ini configuration file exists in your home directory (For example, /home/myname) check if it contains entries for the Netezza appliance data sources to access. If it does not, copy the contents of the odbc.ini.sample file to the end of your existing .odbc.ini configuration file. Do not modify any existing entries in the file.

If you are using the InfoSphere® Information Server version of the .odbc.ini configuration file on Linux, create a symbolic link in the folder where the configuration file exists to make sure that the Netezza connector works correctly:

1. Log on as the InfoSphere DataStage® administrator.

- <span id="page-7-0"></span>2. To change to the installation directory of InfoSphere Information Server, enter the command: cd /opt/IBM/InformationServer/Server/DSEngine .
- 3. To create a symbolic link, enter the command: ln -s .odbc.ini odbc.ini.

#### **Procedure**

- 1. Log in using your user ID and password.
- 2. Configure the Netezza ODBC driver:
	- a. Copy the contents of the /usr/local/nz/lib/odbcinst.ini.sample file.
	- b. Modify the configuration entries depending on your requirement. Consult your Netezza system administrator to check if you must modify any specific configuration entries for your installation.
	- c. Save the file as .odbcinst.ini.
- 3. Configure the Netezza appliance data sources:
	- a. Copy the contents of odbc.ini.sample file into your home directory (for example, /home/myname) and rename it .odbc.ini.
	- b. Optional: To add the Netezza data sources to an existing .odbc.ini file, add the lines after [NZSQL] from the sample file to the existing .odbc.ini file. In the [ODBC Data Sources] section, add NZSQL = NetezzaSQL to the list of data source names.
	- c. Save and close the file.
- 4. Set the environment variables:

```
export ODBCINI=path_to_odbc.ini_file
export NZ_ODBC_INI_PATH=location_of_odbc.ini_file
```
**Note:** If the Netezza entries were added to an existing odbc.ini file, set only the **NZ\_ODBC\_INI\_PATH** variable.

5. To restart the server engine and the ASB Agent, enter the following command:

```
cd Install_directory/Server/DSEngine/bin
./uv -admin -stop
./uv -admin -start
cd Install_directory/ASBNode/bin
. ./NodeAgents env DS.sh
./NodeAgents.sh stopAgent
./NodeAgents.sh start
```
# **Configuring access to Netezza databases on Microsoft Windows**

If InfoSphere Information Server runs on the Microsoft Windows operating system, you must create and configure the data source after you install the Netezza ODBC driver.

#### **Before you begin**

- Install database client libraries.
- On 64-bit Windows computers, make sure that you run the 32-bit version of the Microsoft ODBC Data Source Administrator C:\Windows\SysW0W64\odbcad32.exe, as InfoSphere Information Server is a 32-bit application. If you run the 64-bit version of the ODBC administrator application, the Netezza connector fails to locate the specified data source name. If the ODBC administrator application is not accessible through the File menu by default, use the Windows Explorer to access the application.
	- On 32-bit Windows, the 32-bit driver is installed in the C:\Windows\System32 directory.

<span id="page-8-0"></span>– On 64-bit Windows, you can install both 32-bit and 64-bit drivers. The 32-bit driver is installed in the C:\Windows\SysWOW64 directory and 64-bit version is installed in the C:\Windows\System32 directory.

#### **Procedure**

- 1. Create the data source:
	- a. Do one of the following actions depending on your operating system:
		- v On a 32-bit Windows system, click **Start** > **Control panel** > **Administrative Tools** > **Data Sources (ODBC)**.
		- On a 64-bit Windows system, use Explorer to navigate to C:\Windows\SysWOW64\odbcad32.exe.
	- b. On the System DSN page, click **Add**.
	- c. On the Create New Data Source page, select **NetezzaSQL** as the driver to set up the data source for, and then click **Finish**.
- 2. Configure the ODBC driver:
	- a. On the Netezza ODBC Driver Setup page, specify details about the data source.
	- b. In the **Server** field, specify the host name or the IP address of the Netezza system to which the ODBC driver connects.
	- c. To test the connection, specify the username and password, and then click **Test Connection**.

# **Setting the library path environment variable**

To apply an environment variable to all jobs in a project, define the environment variable in the InfoSphere DataStage and QualityStage® Administrator. The values that are specified for the library path and path environment variables at the project or job level are appended to the existing system values for these variables.

# **About this task**

For example, suppose that directory /opt/branded odbc/lib is specified as the value for the library path environment variable at the project level. Directory /opt/IBM/InformationServer/Server/branded\_odbc/lib, which contains the same libraries but in a different location is already in the library path that is defined at the operating system level or the dsenv script. In this case, the libraries from directory /opt/IBM/InformationServer/Server/branded\_odbc/lib are loaded when the job runs because this directory appears before directory /opt/branded\_odbc/lib in the values that are defined for the library path environment variable.

The name of the library path environment variable depends on your operating system.

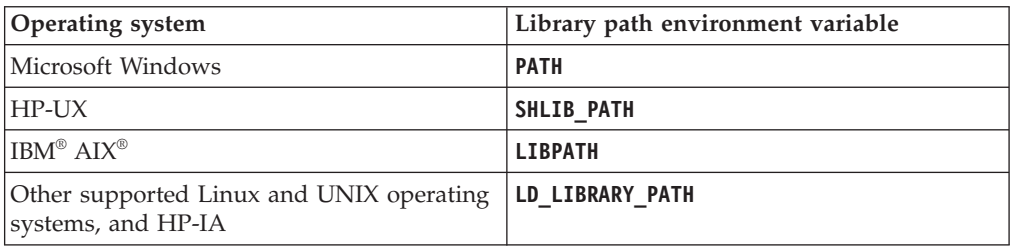

On Linux or UNIX operating systems, the environment variables can be specified in the dsenv script. InfoSphere Information Server installations on Windows operating system do not include the dsenv script.

# <span id="page-9-0"></span>**Setting the library path environment variable in the dsenv file**

On Linux or UNIX operating systems, you can specify the library path environment variables in the dsenv script. When environment variables are specified in the dsenv script, they apply to all InfoSphere DataStage projects that run under the InfoSphere Information Server engine.

### **Before you begin**

Install the client libraries.

#### **Procedure**

- 1. Log in as the DataStage administrator user (dsadm if you installed with the default name).
- 2. Back up the *IS\_install\_path*/Server/DSEngine/dsenv script. *IS\_install\_path* is the InfoSphere Information Server installation directory (/opt/IBM/ InformationServer if you installed with the default path).
- 3. Open the dsenv script.
- 4. Add the path to the directory that contains the client libraries to the library path environment variable.
- 5. Set up your environment with the updated dsenv file.

. ./dsenv

6. Restart the InfoSphere Information Server engine by entering the following commands:

bin/uv –admin –stop bin/uv –admin –start

- 7. Assume root user privileges, directly with the **su** command or through the **sudo** command if the DataStage administrator user is part of the sudoers list. sudo su - root
- 8. Change to the ASB Agent home directory by entering the following commands: cd *Install\_directory*/ASBNode/bin
- 9. Restart the ASB Agent processes by entering the following commands:

```
./NodeAgents.sh stopAgent
./NodeAgents.sh start
```
#### **Results**

After you restart the ASB Agent process, the InfoSphere Information Server services take approximately a minute to register the event.

# **Setting the library path environment variable in Windows**

On the Windows operating system, both the library path and **PATH** environment variables are represented by the **PATH** system environment variable. For InfoSphere Information Server engine and ASB Agent processes to detect changes in the environment variables, the changes must be made at the system level and the InfoSphere Information Server engine must be restarted.

# <span id="page-10-0"></span>**Before you begin**

Install the client libraries.

#### **Procedure**

- 1. To edit the **PATH** system environment variable, click **Environment Variable** in **Advance System Settings**, and then select **PATH**.
- 2. Click **Edit**, then specify the path to the directory containing the client libraries.
- 3. Click OK.
- 4. Restart the InfoSphere Information Server engine.
- 5. Restart the ASB Agent processes.

# **Testing database connections by using the ISA Lite tool**

After you establish connection to the databases, test the database connection by running the IBM Support Assistant (ISA) Lite for InfoSphere Information Server tool.

For more information about the ISA Lite tool, see the topic about installation verification and troubleshooting.

# <span id="page-12-0"></span>**Chapter 2. Netezza Enterprise stage**

The Netezza Enterprise stage is a database stage. By using the Netezza Enterprise stage, you can write bulk data to Netezza Performance Server 8000.

When you use IBM InfoSphere DataStage to write data to Netezza, you can choose from a collection of connectivity options. For most new jobs, use the Netezza Connector stage, which offers better functionality and performance than the Netezza Enterprise stage.

If you have jobs that use the Netezza Enterprise stage and want to use the connector, use the Connector Migration Tool to migrate jobs to use the connector.

# **About Netezza Performance Server 8000**

Netezza Performance Server 8000 is an enterprise-class database appliance.

Below are the major features and benefits of Netezza Performance Server:

- Netezza Performance Server is specifically designed to meet the performance requirements of business intelligence (BI) and business analytics for Terascale databases in real time.
- v Using Netezza Performance Server, you can leverage the availability of open standards and inexpensive components.
- v Netezza Performance Server supports BI with standard SQL queries, and is therefore easy to use. You can run your own *ad hoc* queries, and you do not need skilled database administrators to tune the database for all possible queries.

To leverage Netezza Performance Server, use the available load methods and supported client interfaces.

# **Load methods**

Two alternative methods for writing data to Netezza Performance Server are external table and nzload.

Listed below are the major differences between these two load methods:

*Table 1. Load methods in Netezza enterprise stage*

| <b>External Table</b>                                                                                                    | nzload                                                                                                    |
|----------------------------------------------------------------------------------------------------|----------------------------------------------------------------------------------------------------|
| An external table is a temporary table that<br>Netezza enterprise stage creates in the<br>database. Such a table contains data in the<br>form of delimited characters, the delimiter<br>being comma. If you choose this load<br>method, data from a data source is loaded to<br>the destination table in Netezza Performance<br>Server using an external table. | nzload is a specialized and native utility to<br>load data to Netezza Performance Server. By<br>default, Netezza enterprise stage uses this<br>load method.          |
| Use the external table load method when the<br>source table columns have default values<br>and data encoding is in variable format,<br>such as UTF-8 and LATIN9.                                                                                                    | Use the nzload load method when the data<br>encoding is consistent and is in a predefined<br>format, and the source table columns do not<br>have any default values. |

<span id="page-13-0"></span>

| <b>External Table</b>                                                                                                    | nzload                                                                                                    |
|----------------------------------------------------------------------------------------------------|----------------------------------------------------------------------------------------------------|
| Using the CREATE EXTERNAL TABLE<br>command, you can write data to or remove<br>data from a Netezza database from or into<br>an external source that is not part of your<br>database. The external table load method<br>functions using 3 commands: | The <b>nzload</b> command is an ASCII, bulk data<br>loader designed to load data quickly while<br>simultaneously culling erroneous or<br>ambiguous content. The nzload command<br>requires that you specify the textual format<br>and enforces consistency. |
| • CREATE TABLE: Supports default values<br>for each column in the source table.<br>• SELECT: Reads data from an external<br>table.<br><b>INSERT:</b> Interprets textual values and<br>٠<br>decides which input format to use.                      | The <b>nzload</b> command, although driven by<br>the target table's schema, ignores all default<br>value specifications.                                                                                                    |
| The external table load method uses the<br><b>INSERT</b> statement to load data. To execute<br>the INSERT command, you only require<br>DML privileges (CREATE TABLE, SELECT,<br>and INSERT privileges).                                            | To use the nzload load method, you require<br>CREATE TABLE and LOAD privileges for<br>the destination table.                                                                                                    |
| For the external table load method, the log<br>files are created in the /tmp directory in<br>the Netezza Performance Server system.                                                                                                    | For the nzload load method, the log files are<br>created in the /tmp directory in the client<br>system.                                                                                                    |

*Table 1. Load methods in Netezza enterprise stage (continued)*

**Note:** When using the nzload load method, ensure that the source schema order is identical with the schema of the destination table.

# **Client interfaces for accessing Netezza Performance Server**

IBM InfoSphere DataStage only supports client interfaces corresponding to Netezza server, for example, ODBC driver version 2.05. ODBC driver version 2.05 is in conformance with ODBC 3.0 specifications.

You can use the client interfaces listed below to access Netezza Performance Server.

**Note:** The ODBC driver is required for accessing Netezza Performance Server.

- Clients required for accessing Netezza Performance Server:
	- **ODBC client interface:** To access Netezza Performance Server, you **must** install the ODBC client interface. The ODBC client allows applications and tools for building applications, to access SQL databases.
	- **Netezza client interface:** If you want to load data to Netezza Performance Server by using the nzload load method, then you **must** install the Netezza client.
- Optional clients for accessing Netezza Performance Server:
	- **Microsoft Windows client interface:** The Windows client consists of NzAdmin, a GUI-based tool. You can use the Windows client interface to run system and database operations.
	- **Web client interface:** The Web client consists of Webadmin, a browser-based administrator tool. You can use the Web client interface to monitor and administer an Netezza Performance Server system from popular Web browsers.
	- **Linux or Solaris client or command line interface:** You can use the Linux or Solaris client to enter SQL statements. The Linux or Solaris client or command line interface also provides a view of returned result sets from a Linux or

Solaris client system and the Netezza command line interface commands, using which you can manage the system and databases.

– **JDBC client interface:** The JDBC client allows Java™ programs to access SQL databases.

# <span id="page-14-0"></span>**Supported operating systems or platforms**

You can connect to Netezza Performance Server from systems that are running on supported platforms.

Supported operating systems or platforms are:

- $\cdot$  IBM AIX 6.1
- $\cdot$  HP-UX (PA-RISC) 11.0
- Red Hat Linux AS 3.0
- $\cdot$  SunOS 5.10
- Microsoft Windows 2008 Server and above

# **How Netezza enterprise stage works**

Netezza enterprise stage is a **read** and **write** stage.

The **write** stage takes bulk data from a data source and writes that data to a specified destination table in Netezza Performance Server. The input data source for Netezza enterprise stage can be another database stage, a generated file, and so on. You can write data to Netezza Performance Server using any of the two available load methods - external table or nzload. For detailed information about the load methods, see the **Load methods** section. The forthcoming sections will describe in detail how to select a load method.

The graphics below show the workflows of Netezza enterprise stage for external table and nzload load methods respectively:

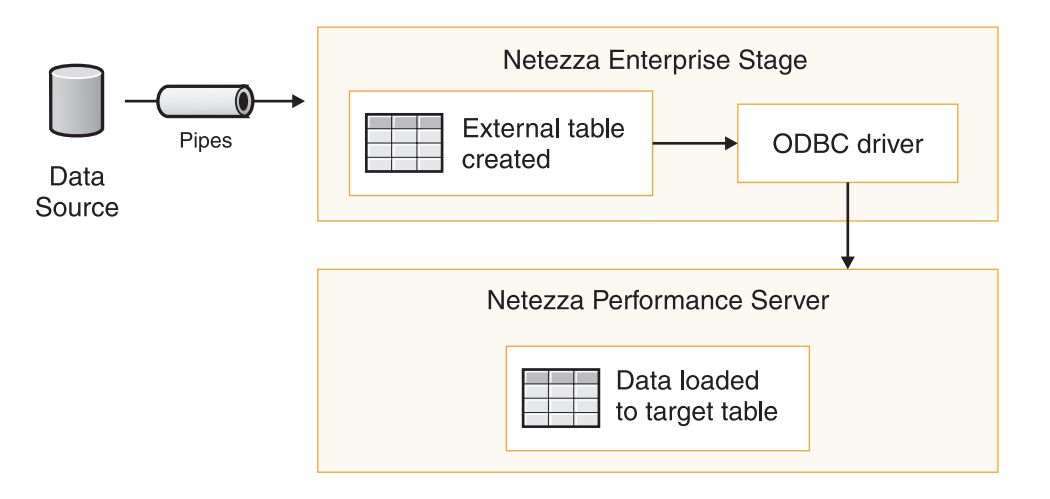

<span id="page-15-0"></span>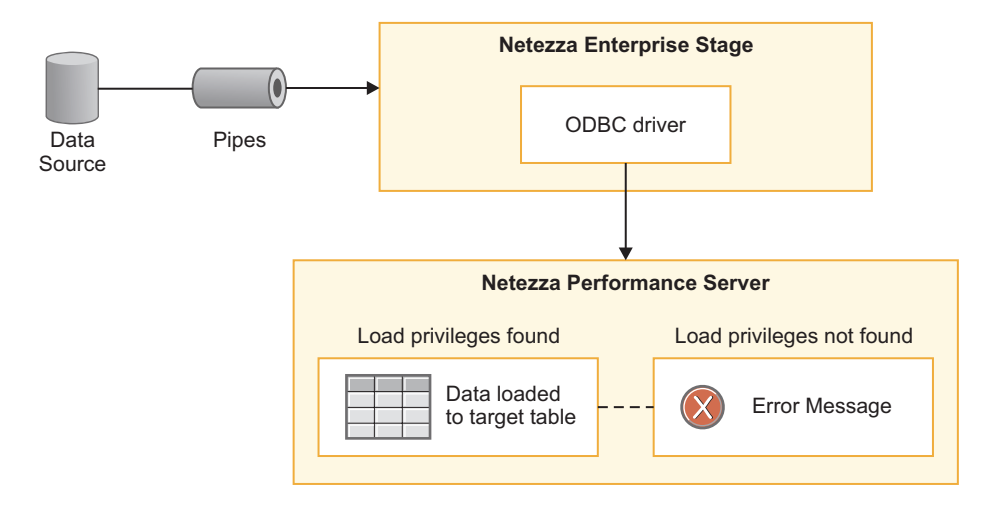

The **read** stage locates bulk data from a specified target table in Netezza Performance Server and writes the data in to a data source or another database stage.

# **Working with Netezza enterprise stage**

Before working with Netezza enterprise stage, you need to verify the prerequisites.

You will also learn how to add a Netezza enterprise stage to your job.

# **Prerequisites**

To write data to Netezza Performance Server using Netezza enterprise stage, you must install the required components. Then you must configure the stage and your system appropriately.

#### **Installing and configuring required components**

After installing the required software of Netezza server and client, you must configure the data source using the odbc.ini file.

#### **About this task**

Listed below are the installation and configuration requirements:

#### **Procedure**

- 1. Install Netezza server and client. Netezza enterprise stage supports Netezza server 2.05 Patch 4 and higher. You must install the Netezza client if you want to use the nzload load method.
- 2. Install and configure the **nzload** utility and ODBC driver provided by Netezza Performance Server. Netezza enterprise stage uses this ODBC driver to retrieve metadata for the destination table or file. Ensure that you install the 2.05 version of this ODBC driver. This driver is in conformance with 3.0 ODBC specifications.
- 3. Ensure that the DataDirect's ODBC driver manager is installed and configured on UNIX systems.
- 4. Obtain explicit LOAD privileges for the target table in Netezza Performance Server.

**Note:** For detailed information or help for installing and configuring the above, refer to the documentation that accompanies the software.

- 5. Create the **odbc.ini** file in \$DSHOME. To create the **odbc.ini** file, you must first configure the **.odbc.ini** file located in \$DSHOME, by adding necessary information such as database name, host name, user name, and password. For detailed information about configuring the **.odbc.ini** file, refer to the *Configuring data sources on a UNIX platform* section. Then copy the contents of the **.odbc.ini** file to the **odbc.ini** file in the same location. Alternatively, you can create a soft link to the **.odbc.ini** file.
- 6. Set user defined and general environment variables appropriately. The table below provides information about how to set user defined and general environment variables.

| Environment<br>variable                      | <b>Type</b>  | <b>Settings</b>                               | Description/<br>Purpose                                                                                  | Example                                                            |
|----------------------------------------------|--------------|-----------------------------------------------|----------------------------------------------------------------------------------------------------|--------------------------------------------------------------------|
| <b>NETEZZA</b>                               | User defined | <b>SNETEZZA</b>                               | Specifies the<br>Netezza home<br>directory                                                               | \$export<br>NETEZZA=/disk3/<br>Netezza                             |
| NZ_ODBC_INI<br><b>PATH</b>                   | User defined | \$NZ_ODBC<br>_INI_PATH                        | Points to the<br>location of the<br>odbc.ini file. This is<br>specifically required<br>for UNIX systems. | \$DSHOME/.odbc.ini                                                 |
| <b>APT DEBUG</b><br>MODULE_NAMES             | User defined | <b>\$APT DEBUG</b><br>_MODULE_NAMES           | Prints debug<br>messages from a<br>specific module                                                       | odbcstmt odbceny<br>nzetwriteop, nzutils,<br>nzwriterep, nzetsubop |
| <b>PATH</b>                                  | General      | NETEZZA/bin                                   | N/A                                                                                                    | N/A                                                                |
| LIBPATH/<br>LD_LIBRARY_PATH/<br>SHLIB_PATH   | General      | NETEZZA/lib or<br>NETEZZA/lib64               | N/A                                                                                                    | N/A                                                                |
| <b>APT_NETEZZA</b><br><b>LOAD_FILES</b>      | User defined | <b>\$APT NETEZZA</b><br><b>LOAD_FILES</b>     | Location of Netezza<br>log/error files                                                                   | /home/dsadm/nzlogs                                                 |
| <b>APT_TMPDIR</b>                            | User defined | \$APT_TMPDIR                                  | Location of Netezza<br>log/error files                                                                   | /home/dsadm/nzlogs                                                 |
| APT_NZ_UNIQUE_<br>KEY_NOT_<br><b>ALLOWED</b> | User defined | \$APT_NZ_UNIQUE<br>KEY_NOT_<br><b>ALLOWED</b> | overrides Unique<br>key specified in the<br>graphical user<br>interface                                  | APT_NZ_UNIQUE<br>_KEY_NOT_<br>ALLOWED=1                            |

*Table 2. Environment variables for Netezza enterprise stage*

#### **Results**

You must set PATH / LIBPATH / LD\_LIBRARY\_PATH / SHLIB\_PATH based on the platform operating on your system. Use information provided in the below table to set PATH / LIBPATH / LD\_LIBRARY\_PATH / SHLIB\_PATH.

*Table 3. Environment variables for specific platforms*

| Platform          | Environment variable to be set |
|-------------------|--------------------------------|
| Microsoft Windows | <b>PATH</b>                    |
| <b>IIBM AIX</b>   | <b>LIBPATH</b>                 |
| Solaris, Linux    | LD LIBRARY PATH                |
| $H$ P-UX          | <b>SHLIB PATH</b>              |

v Update the **.../etc/hosts** file after installing the Netezza client. You must update this file with the Netezza server and IP address information. To access this file using the command prompt, use the etc/hosts command line. In Windows machines, this file is located in **Windows/system32/drivers/etc**.

**Note:** You can choose to configure Netezza enterprise stage from the IBM InfoSphere DataStage palette or by using the command prompt. This topic only describes how to configure the stage by using the InfoSphere DataStage palette. For details about configuring the stage using the command prompt, see *IBM InfoSphere DataStage and QualityStage Parallel Job Advanced Developer's Guide*.

#### **Configuring data sources**

To be able to work with Netezza enterprise stage, you must configure data sources appropriately.

#### **About this task**

Here you will learn how to configure data sources for Microsoft Windows and UNIX.

#### **Configuring data sources on a Windows platform: About this task**

From your desktop, click **Start** > **Control Panel** > **Administrative Tools** > **Data sources (ODBC)**.

From the ODBC Data Source Administrator dialog, add a new data source name. To add a new data source name, select the appropriate ODBC driver from the Create New Data Source dialog, and set appropriate parameters.

When setting the parameters, make sure that you clear the **ReadOnly** option. This option is selected by default.

#### **Configuring data sources on a UNIX platform: About this task**

To configure data source names in UNIX machines for Netezza enterprise stage, you must create and configure the **odbc.ini** file in \$DSHOME. Add the following entries to the **.odbc.ini** file.

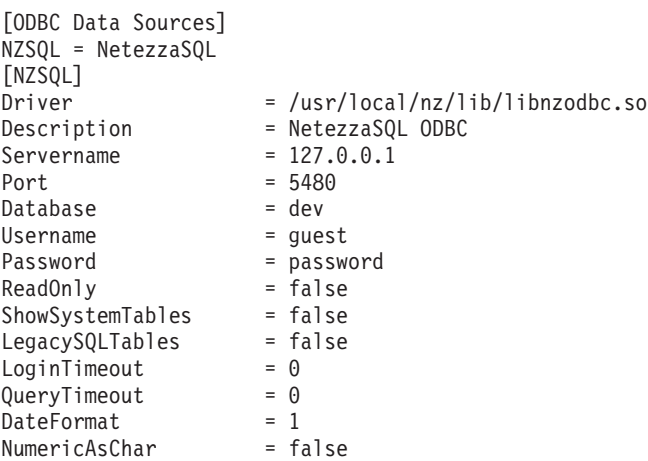

<span id="page-18-0"></span>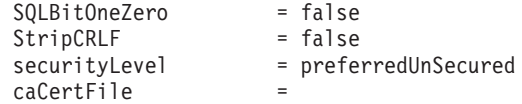

Set the user defined and general environment variables appropriately.

# **Netezza enterprise stage operations**

You can use a Netezza enterprise stage to perform database operations that are listed below:

- Read data from Netezza Performance Server.
- Write data to Netezza Performance Server by using nzload or an external table.
- Update/Upsert data to a target table.

#### **Read operation**

Use the Netezza enterprise in the read mode to read a table from Netezza Performance Server. The graphic below is a sample InfoSphere DataStage job that includes a Netezza enterprise stage in read mode.

#### **Write operation**

Use the Netezza enterprise stage in write mode to perform the following upsert operations: Insert records into an external data source table and delete records from an external data source table.

### **Update/Delete/Upsert operation**

Use the Netezza enterprise stage in upsert mode to perform the upsert operations.

The upsert operations are:

- Update records in an external data source table.
- Delete records from an external data source table.
- Update and then insert records into an external data source table.
- v Delete and then insert records into an external data source table.

# **Writing data to Netezza Performance Server using Netezza enterprise stage**

To write data to Netezza Performance Server, you must create a job using the available drag-and-drop options, and then set appropriate properties for Netezza enterprise stage and its input link.

### **About this task**

Here you will learn to use the options available in order to write data to Netezza Performance Server.

### **Setting up the attributes of the Input link**

You set up the attributes for Netezza enterprise stage on the Stage tab.

#### **About this task**

Netezza enterprise stage has only one input link that writes data to one table.

When you double-click the Netezza enterprise stage icon from the IBM InfoSphere DataStage palette, a dialog is displayed. This dialog displays two tabs: **Stage** and **Input**. The **Input** tab is active by default, and this tab displays the Input page.

You use the Stage page that you see when you click the **Stage** tab, to set up general attributes for Netezza enterprise stage. For detailed information about setting such attributes, read the *Setting attributes for Netezza enterprise stage* section.

Using this page, you set the attributes of the input link to determine the way in which data will be written to Netezza Performance Server. You perform the following tasks to set up the input link attributes:

- Specifying a description of Netezza enterprise stage
- Setting up the properties of Netezza enterprise stage
- Specify partitioning information for incoming data
- Specify column definitions for incoming data
- Specify buffering settings for the input link

#### **Specifying a description of Netezza enterprise stage: About this task**

Use the **General** tab on the Input page to specify a description of the input link. This is an optional feature.

#### **Setting up the properties of Netezza enterprise stage: About this task**

On the Input page, the **Properties** tab is active by default. Under the **Properties** tab, you see a list of properties distributed under 3 categories, **Target**, **Connection**, and **Options**. To edit a property, select the property from the list. You see information about the selected property in the fields next to the list of properties. Read below to know how to set these properties. Before you understand how to set these properties, you must know about the log files.

#### **Log files**

To know about errors that occur during any database operations, as well as the success or failure of these operations, you *must* verify the log files. For ease of locating the log files, the naming convention of log files for external table and nzload methods are shown below:

- Netezza error log files are written to a directory based on the APT\_NETEZZA\_LOAD\_FILES or APT\_TMPDIR environment variable that is defined in the order of priority. By default, the error log files are written into **.../tmp** directory in Netezza Performance Server. The log file names for external table load method are:
	- NZORCH**.<***timestamp* **>\_<***partition number***>.<***database name***>.nzlog** and
	- NZORCH**.<***timestamp* **>\_<***partition number***>.<***database name***>.nzbad**
- v For the nzload load method, the log files are created in the **.../tmp** directory in the client machine. The log file for nzload load method are:
	- **<***database name***>.<***table name***>.<***timestamp.p***<***partition number***>.log** and
	- **<***database name***>.<***table name***>.<***timestamp.p***<***partition number***>.bad**

**Target**

Under this category, you must specify values for the following options:

- Load Method
- Table
- Write Method
- Write mode

These properties are described below in detail.

v **Load Method**

Specify **whether you wish to write data using the nzload utility** or an external table. The default load method is **nzload**. You can use **nzload** if you have explicit LOAD privileges for the destination table in Netezza Performance Server and if you have installed Netezza client in your system. Otherwise, you should choose **ET** (external table) as the load method. The **ET** load method only requires you to have CREATE TABLE, SELECT, and INSERT privileges for the destination table.

**Note:** When you run a job to which a Netezza enterprise stage with ET load method is added, the log file is created in the **/tmp** directory of Netezza Performance Server, and not in the InfoSphere DataStage server.

v **Table**

Specify the name of the table to which you want to write data. Specify the table name in this field using any one of the methods below:

- **Method 1:** Enter the table name in the **Table** field on the right side of the Properties page.
- **Method 2:** Insert the desired value as a job parameter. Click the pointer button on the extreme right side of the Properties page, and then **Insert Job Parameters**.

A list of available job parameters appears from which you can choose the appropriate parameter. If you wish to create a new parameter for the job, click **[New...]** from the list, and create an appropriate environment variable using the Job Properties dialog that appears.

Using the IBM InfoSphere DataStage and QualityStage Administrator client, you can also create parameters at the project level for all jobs within the project.

**• Write Method** 

Provides an option to either **write** data to a target table or **update/upsert/delete** data in a target table.

If you select **Write Method = Write**, you can choose to load data either by native bulk nzload utility or by using external tables.

- **Write Mode:** Specifies how Netezza enterprise stage should write data to Netezza Performance Server. You can choose from the following options:
	- **Append:** Appends all rows.
	- **Create:** Creates a new table.
	- **Replace:** Replaces an existing table or all the rows in an existing table. If the table does not exist, then a new table is created. If the destination table exists, then the table is dropped and a new table is created.
	- **Truncate:** Truncates records in an existing table.

If you select **Write Method = Update**, the **Update Mode** option displays. When you select **Update Mode = Update** or **Update then Insert** or **Delete then Insert**, **Write Mode** is no longer displayed under Target category.

- **Update Mode:** Provides an option to either **Update** (Update Mode = Update) a record or **Update and then Insert** (Update Mode = Upsert) a record or **Delete** a record or **Delete then Insert** records from the target table based on the combination keys. Specify the following values:
	- **Key Column:** Select the key column name that has to be considered as a key and that is a part of the combination key.

**Note:** You should select different Key Columns if the combination key has more than one Key Column. If the selected Key Columns are duplicates, the Netezza Performance Server displays an error message and Update will *not* be done.

- **Unique Key Column:** Select a column as a unique key. A unique key column should be a date/time or timestamp or sequence number *(int / bigint)* column. You should specify unique values in the input dataset for all the records. Unique key column should not be a part of the combination key and none of the Key Columns of the combination key should be selected as a Unique Key. You *must* specify a value for the unique key column. However, you can override this option by using the APT\_NZ\_UNIQUE\_KEY\_NOT\_ALLOWED environment variable. When it is set, the unique key column specified on the graphical user interface will not be considered while updating. The columns of the composite key only are taken into consideration while updating the table in Netezza database.
- **Updatable Column:** Select the column of the input dataset that requires to be updated.

**Note:** Do not select the columns that are already selected as key or unique key columns.

- **Temporary Work Table:** Specify the temporary work table name. By default, the Temporary Work Table is created by Netezza Enterprise Edition Upsert stage in the Netezza Performance Server.
- **Drop Work Table:** Select **True** to drop a table and the corresponding columns. Select **False** to retain the table and the corresponding columns.

#### **Connection**

Under this category, you must specify the following values:

- v **Data source:** Specify the name of the data source.
- v **Database:** If using the nzload load method, then specify the name of the database to which you need to connect. Ensure that you enter the same name as the database name specified in the data source. Otherwise, data will not be written. If using the ET load method, then database name is not required. The reason is that ET load method uses the ODBC DataDirect driver.

**Note:** If the database details that you provided are incorrect, you receive an alert.

- Password: Specify the password for connecting to the database.
- v **Server:** Specify the name of the server that you wish to use for loading data to Netezza Performance Server.
- v **Temporary Work table (TWT) in Different Database:** The default value is **False**. Select **True** to use a temporary work table (TWT) residing in a database other then the target table database. Note that the databases need to both reside on the same physical Netezza server.
- v **TWT Database:** Specify the name of the TWT database that needs to be used.

v **User:** Specify the user name for connecting to the data source.

To specify values for the above fields, use any one of the methods below:

- v **Method 1:** Enter the appropriate value in the corresponding field on the right side of the Properties page. For example, when you select **Data source**, you can directly type the desired data source name in the **Data source** field that appears on the right side of the page.
- v **Method 2:** Insert the desired value as a job parameter. Click the pointer button on the extreme right side of the Properties page, and then **Insert Job Parameters**.

A list of available job parameters appears from which you can choose the appropriate parameter. If you wish to create a new parameter for the job, click **[New...]** from the list, and create an appropriate environment variable using the Job Properties dialog that appears.

#### **Options**

Under this category, you must specify the values for the following options:

- Truncate Column Names
- Open Command
- Close Command
- Drop Unmatched Column
- Delimiter
- Netezza Load Options

Under the **Options** category, **Close Command** and **Truncate Column Names** fields appear by default. You can add the other properties mentioned above from the **Available properties to add** list that appears in the bottom right side of the Properties page. All the above options are described below.

v **Truncate Column Names**

This is an optional field. Select **True** to truncate column names to the size allowed by **Netezza enterprise** stage. Select **False** to disable truncation of field names.

**• Open Command** 

This is an optional field. Specify the appropriate command in single quotes. Netezza enterprise stage parses and runs this command on all processing nodes before opening the source table.

To specify a value for **Open Command**, use any one of the methods below:

- **Method 1:** Enter the command in the **Open Command** field on the right side of the Properties page.
- **Method 2:** Insert the desired value as a job parameter. Click the pointer button on the extreme right side of the Properties page, and then **Insert Job Parameters**.

A list of available job parameters appears from which you can choose the appropriate parameter. If you wish to create a new parameter for the job, click **[New...]** from the list, and create an appropriate environment variable using the Job Properties dialog that appears.

v **Close Command**

This is an optional field. Specify the appropriate command in single quotes. Netezza enterprise stage parses and runs this command on all processing nodes after processing the table.

To specify a value for **Close Command**, use any one of the methods below:

- **Method 1:** Enter the command in the **Close Command** field on the right side of the Properties page.
- **Method 2:** Insert the desired value as a job parameter. Click the pointer button on the extreme right side of the Properties page, and then **Insert Job Parameters**.

A list of available job parameters appears from which you can choose the appropriate parameter. If you wish to create a new parameter for the job, click **[New...]** from the list, and create an appropriate environment variable using the Job Properties dialog that appears.

If the specified close command fails, a fatal error occurs. This error is logged in the appropriate log file in \$DSHOME. However, even when your query fails, the status of the job that you are creating is displayed as OK in the log file. You must visit the log file to find out whether your query was successful.

**Note:** The log files for job operations are located within \$DSHOME.

#### v **Drop Unmatched Column**

This is an optional field. Select **True** to have Netezza enterprise stage drop all the columns that do not match columns of table that you have chosen to append. You do not receive any alert messages when unmatched columns are dropped. The default value is **False**. If you retain this default value, then at runtime, you receive an alert message and the job terminates.

Delimiter

Specify in this field the delimiter for field values or columns. Make sure that you specify an ASCII character in this field. The default delimiter is @. You can use any ASCII character except space (" ") and hyphen ("-"). Hyphen is already used as the date/time/timestamp delimiter.

To specify the delimiter, use any one of the methods below:

- **Method 1:** Enter the desired ASCII character in the **Delimiter** field on the right side of the Properties page.
- **Method 2:** Insert the desired value as a job parameter. Click the pointer button on the extreme right side of the Properties page, and then **Insert Job Parameters**.

A list of available job parameters appears from which you can choose the appropriate parameter. If you wish to create a new parameter for the job, click **[New...]** from the list, and create an appropriate environment variable using the Job Properties dialog that appears.

**Note:** If you choose the **ET** load method, Netezza enterprise stage creates external tables for each operation performed. If these tables are not found, then an error is logged in the log file and the stage tries to drop the tables that are not found. However, the error that occurs does not stop you from creating the job. Delimiter is maintained in the graphical user interface to support backward compatibility.

v **Netezza Load Options:** Use this option to specify the load options that are not mentioned by default to the **ET** or nzload load methods. Load Options are directly passed to nzload utility or the **ET**.

**Note:** When **Load Method = nzload**, do not use the following load options:

- -u
- $-$  -pw
- -db
- -df
- -1f
- -bf
- -t
- -delim
- -escapeChar
- -boolStyle
- -encoding
- -nullValue
- -maxErrors

When **Load Method = ET**, do not use the following load options:

- remotesource
- delimiter
- ignorezero
- ctrlchars
- escapechar
- logDir
- boolStyle
- encoding
- nullValue

The following table summarizes the properties of Netezza enterprise stage.

*Table 4. Target Properties*

| Property    | Values to select from Default                              |        | Required? |
|-------------|------------------------------------------------------------|--------|-----------|
| Load Method | nzload<br>٠<br>$\cdot$ ET                                  | N/A    | Yes       |
| Table       | N/A                                                        | N/A    | Yes       |
| Write Mode  | • Append<br>• Create<br>• Replace<br>Truncate<br>$\bullet$ | Append | Yes       |

*Table 4. Target Properties (continued)*

| Property    | Values to select from Default                        |      | Required? |
|-------------|------------------------------------------------------|------|-----------|
| Update mode | For Update Mode $=$<br>Update/Update then<br>insert: | True | Yes       |
|             | Unique Key<br>٠<br>Column                            |      |           |
|             | Key Column<br>٠                                      |      |           |
|             | Updatable Column<br>٠                                |      |           |
|             | Temporary Work<br>٠<br>Table                         |      |           |
|             | Drop Work Table<br>٠                                 |      |           |
|             | For Update Mode =<br>Delete/Delete then<br>insert:   |      |           |
|             | • Key Column                                         |      |           |
|             | Temporary Work<br>٠<br>Table                         |      |           |
|             | Drop Work Table<br>٠                                 |      |           |

#### *Table 5. Connection properties*

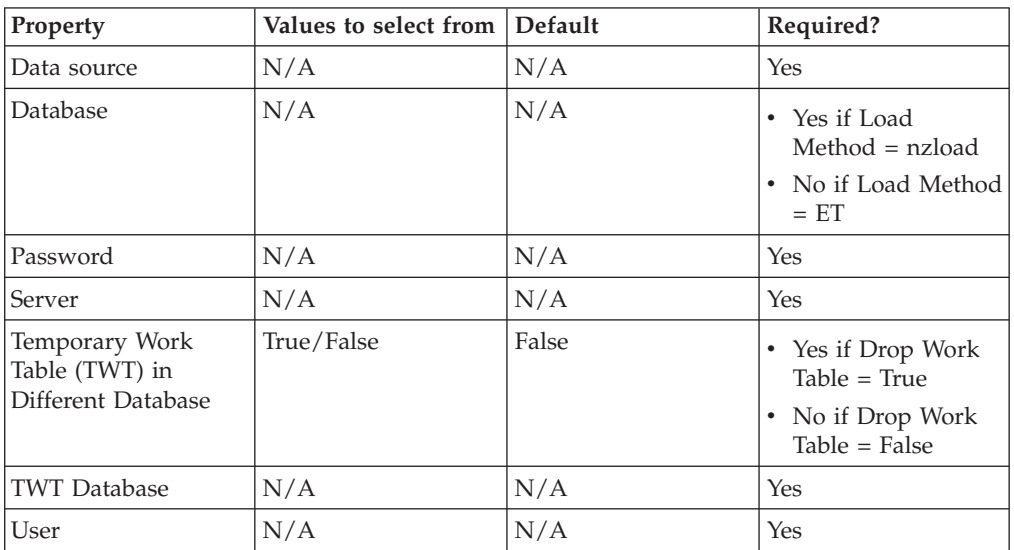

#### *Table 6. Options properties*

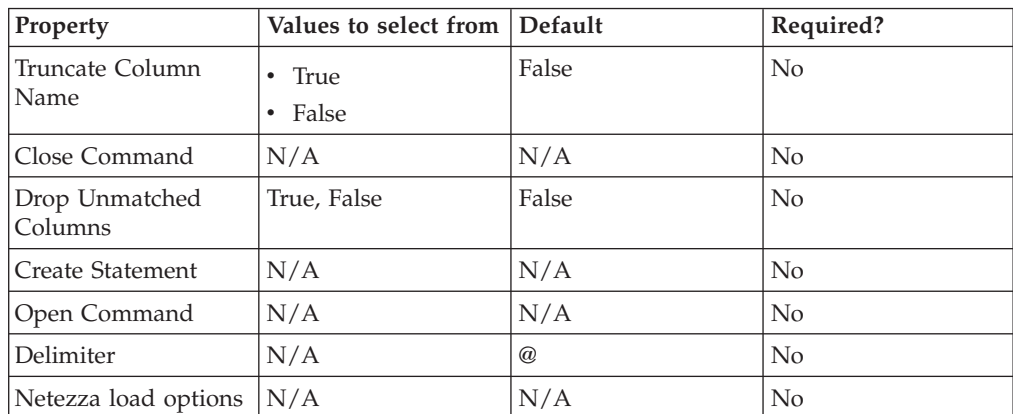

#### **Specify partitioning information for incoming data: About this task**

Use the **Partitioning** tab to specify how incoming data is partitioned before it is written to the database.

#### **Specify column definitions for incoming data: About this task**

Use the **Columns** tab to specify column definitions for the table to which the incoming data will be written.

#### **Specify buffering settings for the input link: About this task**

Use the **Advanced** tab to change default buffering settings for the input link.

#### **Setting attributes for Netezza enterprise Stage**

You must set attributes to work with Netezza enterprise stage.

#### **About this task**

Select the **Stage** tab to specify general information about the stage. Setting appropriate attributes for the stage includes:

- Specifying a description of Netezza enterprise stage.
- Specifying how Netezza enterprise stage runs.
- Specifying a character set map for Netezza enterprise stage.

The following sections describe the above tasks in detail.

#### **Specifying a description of Netezza enterprise stage.**

This is an optional feature. Use the **General** tab to enter a description of Netezza enterprise stage.

#### **Specifying how Netezza enterprise stage runs.**

To specify how Netezza enterprise stage runs, you must use the **Advanced** tab to set up the following appropriately:

v **Execution Mode**: You can set up Netezza enterprise stage to execute in parallel mode or sequential mode. In parallel mode, the data that you want to load is processed by the available nodes as specified in the **Configuration** file, and by any node constraints specified using the **Advanced** tab. By default, Netezza enterprise stage runs in parallel mode.

In sequential mode, the conductor node processes the data that you want to load.

- v **Combinability mode**: **Combinability mode** is set to **Auto** by default. Using the Auto mode, Netezza enterprise stage combines various other stages that underlie parallel stages so that those parallel stages run in the same process if they are supported by Netezza enterprise stage.
- v **Configuration file**: Use this option to select and set up the appropriate **Configuration** file. To set up the **Configuration** file, you must set up the following options.
- <span id="page-27-0"></span>– **Node pool and resource constraints.** Select this option for parallel execution of the node pools and resource pools that you have specified.
- **Node map constraint**. Select this option for parallel execution to the nodes in a defined node map. You can define a node map by directly entering node numbers into the **Node map constraint** field. Alternatively, click the browse **[...]** button to select nodes from the Available Nodes... window and select the appropriate nodes from the list.

#### **Specifying a character set map for Netezza enterprise stage.**

The **NLS Map** tab appears on the Stage page only if you have NLS (National Language Support) enabled on your system. Use the **NLS Map** to define a character set map for Netezza enterprise stage. To define the character set map, use any one of the methods below:

- v **Method 1:** Enter the desired map name in the **Map name** field.
- v **Method 2:** Select the appropriate map, if available, from the **Map name** list.
- v **Method 3:** Insert the desired value as a job parameter. Click the pointer button on the right side of the Properties page, and then **Insert Job Parameters**.

A list of available job parameters appears from which you can choose the appropriate parameter. If you wish to create a new parameter for the job, click **[New...]** from the list, and create an appropriate environment variable using the Job Properties dialog that appears.

Using Method 2 overrides the default character set map set for the project or the job that you are currently using.

# **Reading data from Netezza Performance Server using Netezza enterprise stage**

You read data from Netezza Performance Server using Netezza enterprise stage.

#### **About this task**

Create a job and then set appropriate properties for Netezza enterprise stage and its output link.

#### **Setting up the attributes of the Output link**

You set up the attributes of the Output link on the Output page.

#### **About this task**

Netezza enterprise stage has an output link that reads data to one table.

When you double-click the Netezza enterprise stage icon from the IBM InfoSphere DataStage palette, a dialog is displayed. This dialog displays two tabs: **Stage** and **Output**. The **Output** tab is enabled by default, and this tab displays the Output page.

Using the Output page, set the attributes that control how data is read from Netezza Performance Server. You perform the following tasks to set up the output link:

- Specifying a description of Netezza enterprise stage
- Setting up the properties of Netezza enterprise stage
- Specifying column definitions for outgoing data
- Specifying buffering settings for the output link

#### **Specifying a description of Netezza enterprise stage: About this task**

Use the **General** tab on the Output page to specify a description of the output link. This is an optional feature.

#### **Setting up the properties of Netezza enterprise stage: About this task**

On the Output page, the **Properties** tab is enabled by default. Under the **Properties** tab, you see a list of properties distributed under 3 categories, **Source**, **Connection**, and **Options**. To edit a property, select the property from the list. You see information about the selected property in the fields next to the list of properties.

#### **Log files**

To know about errors that occur during any database operations, and success or failure of these operations, you *must* verify the log files. For ease of locating the log files, the naming convention of log files for external table and nzload methods are shown:

- Netezza error log files are written to a directory based on the APT\_NETEZZA\_LOAD\_FILES or APT\_TMPDIR environment variable that is defined in the order of priority. By default, the error log files are written into **.../tmp** directory in Netezza Performance Server. The log file names for external table load method are:
	- NZORCH**.<***timestamp* **>\_<***partition number***>.<***database name***>.nzlog** and
	- NZORCH**.<***timestamp* **>\_<***partition number***>.<***database name***>.nzbad**

#### **Source**

Under this category, you must specify values for the following options:

- Read Method
- $\cdot$  Table

These properties are described in detail.

v **Read Method**

Specify how to read data. You can use the Table utility, an automatically generated SQL statement or user-defined SQL statement. The default is Table.

v **Table**

Specify the name of the table from which you want to read data.

- Enter the table name in the **Table** field on the right side of the Properties page.
- Insert a value as a job parameter. Click the pointer button on the extreme right side of the Properties page, and then **Insert Job Parameters**.

A list of available job parameters appears from which you can select the appropriate parameter. If you want to create a new parameter for the job, click **[New...]** from the list, and create an appropriate environment variable using the Job Properties dialog that appears.

Using the IBM InfoSphere DataStage and QualityStage Administrator client, you can also create parameters at the project level for all jobs within the project.

#### **Connection**

Under this category, you must specify the following values:

- Data source: Specify the name of the data source.
- v **Database:** Specify the name of the database to which you need to connect. You must enter the same name as the database name specified in the data source. Otherwise, data will not be read.
- Password: Specify the password for connecting to the database.
- v **Server:** Specify the name of the server that you want to use for extracting data to Netezza Performance Server.
- v **User:** Specify the user name for connecting to the data source.

To specify values for the above fields, use any one of the methods:

- v Enter the appropriate value in the corresponding field on the right side of the Properties page. For example, when you select **Data source**, you can directly type the required data source name in the **Data source** field that appears on the right side of the page.
- v Insert the required value as a job parameter. Click the pointer button on the extreme right side of the Properties page, and then **Insert Job Parameters**.

A list of available job parameters appears from which you can select the appropriate parameter. If you want to create a new parameter for the job, click **[New...]** from the list, and create an appropriate environment variable using the Job Properties dialog that appears.

#### **Options**

Specify the values for the following optional properties:

- Open Command
- Close Command
- Delimiter
- v **Open Command**

Specify the appropriate command in single quotes. Before opening the source table, Netezza enterprise stage parses and runs this command on all processing nodes.

To specify a value for **Open Command**, use any one of the methods:

- Enter the command in the **Open Command** field on the right side of the Properties page.
- Insert the required value as a job parameter. Click the pointer button on the extreme right side of the Properties page, and then **Insert Job Parameters**. A list of available job parameters appears from which you can select the appropriate parameter. If you want to create a new parameter for the job, click **[New...]** from the list, and create an appropriate environment variable using the Job Properties dialog that appears.
- v **Close Command**

Specify the appropriate command in single quotes. Netezza enterprise stage parses and runs this command on all processing nodes after processing the table.

To specify a value for **Close Command**, use any one of the methods:

- Enter the command in the **Close Command** field on the right side of the Properties page.
- Insert the required value as a job parameter. Click the pointer button on the extreme right side of the Properties page, and then Insert Job Parameters.

A list of available job parameters appears from which you can select the appropriate parameter. If you want to create a new parameter for the job, click **[New...]** from the list, and create an appropriate environment variable using the Job Properties dialog that appears.

If the specified close command fails, an unrecoverable error occurs. This error is logged in the appropriate log file in \$DSHOME. However, even when your query fails, the status of the job that you are creating is displayed as OK in the log file. You must visit the log file to find out whether your query was successful.

v **Delimiter**

Specify an ASCII character to use as the delimiter for field values or columns. The default delimiter is @. You can use any ASCII character except space (" ") and hyphen ("-").

To specify the delimiter, use any one of the methods:

- Enter the required ASCII character in the Delimiter field on the right side of the Properties page.
- Insert the required value as a job parameter. Click the pointer button on the extreme right side of the Properties page, and then Insert Job Parameters.

A list of available job parameters appears from which you can select the appropriate parameter. If you want to create a new parameter for the job, click **[New...]** from the list, and create an appropriate environment variable using the Job Properties dialog that appears.

**Note:** Delimiter is maintained in the graphical user interface to support backward compatibility.

#### **Specify column definitions for outgoing data: About this task**

Use the **Columns** tab to specify column definitions for the table to which the outgoing data will be read.

#### **Specify buffering settings for the Output link: About this task**

Use the **Advanced** tab to change the default buffering settings for the output link.

#### **Setting attributes for Netezza enterprise Stage:**

You must set attributes to work with Netezza enterprise stage.

#### **About this task**

Select the **Stage** tab to specify general information about the stage. Setting appropriate attributes for the stage includes:

- Specifying a description of Netezza enterprise stage.
- Specifying how Netezza enterprise stage runs.
- Specifying a character set map for Netezza enterprise stage.

The following sections describe the above tasks in detail.

#### **Specifying a description of Netezza enterprise stage.**

<span id="page-31-0"></span>This is an optional feature. Use the **General** tab to enter a description of Netezza enterprise stage.

#### **Specifying how Netezza enterprise stage runs.**

To specify how Netezza enterprise stage runs, you must use the **Advanced** tab to set up the following appropriately:

v **Execution Mode**: You can set up Netezza enterprise stage to execute in parallel mode or sequential mode. In parallel mode, the data that you want to load is processed by the available nodes as specified in the **Configuration** file, and by any node constraints specified using the **Advanced** tab. By default, Netezza enterprise stage runs in parallel mode.

In sequential mode, the conductor node processes the data that you want to load.

- v **Combinability mode**: **Combinability mode** is set to **Auto** by default. Using the Auto mode, Netezza enterprise stage combines various other stages that underlie parallel stages so that those parallel stages run in the same process if they are supported by Netezza enterprise stage.
- v **Configuration file**: Use this option to select and set up the appropriate **Configuration** file. To set up the **Configuration** file, you must set up the following options.
	- **Node pool and resource constraints.** Select this option for parallel execution of the node pools and resource pools that you have specified.
	- **Node map constraint**. Select this option for parallel execution to the nodes in a defined node map. You can define a node map by directly entering node numbers into the **Node map constraint** field. Alternatively, click the browse **[...]** button to select nodes from the Available Nodes... window and select the appropriate nodes from the list.

#### **Specifying a character set map for Netezza enterprise stage.**

The **NLS Map** tab appears on the Stage page only if you have NLS (National Language Support) enabled on your system. Use the **NLS Map** to define a character set map for Netezza enterprise stage. To define the character set map, use any one of the methods below:

- v **Method 1:** Enter the desired map name in the **Map name** field.
- v **Method 2:** Select the appropriate map, if available, from the **Map name** list.
- Method 3: Insert the desired value as a job parameter. Click the pointer button on the right side of the Properties page, and then **Insert Job Parameters**.

A list of available job parameters appears from which you can choose the appropriate parameter. If you wish to create a new parameter for the job, click **[New...]** from the list, and create an appropriate environment variable using the Job Properties dialog that appears.

Using Method 2 overrides the default character set map set for the project or the job that you are currently using.

# **Data types for Netezza enterprise stage**

Netezza enterprise stage supports the following data types for read, write, and update/upsert operations.

#### **Read data types**

There are various Netezza read stage data types that are supported by Netezza Performance Server, ODBC and they are equivalent in Orchestrate.

*Table 7. Netezza read stage data types*

| Netezza SQL types     | <b>ODBC SQL types</b> | Orchestrate Data types |
|-----------------------|-----------------------|------------------------|
| <i><b>INTEGER</b></i> | SQLINT4               | Int32                  |
| BIGINT                | SQLINT8               | Int <sub>64</sub>      |
| <b>SMALLINT</b>       | SQLINT2               | Int16                  |
| <b>NUMERIC</b>        | SQLNumeric (p, s)     | decimal (p, s)         |
| Decimal               | SQLDECIMAL            | decimal (p, s)         |
| Real                  | SQLFLT4               | decimal (p, s)         |
| Double                | SQLFLT8               | decimal (p, s)         |
| Char(n)               | SQLCHARACTER (n)      | string (n)             |
| Varchar (n)           | SQLCHARACTER (n)      | string $(max=n)$       |
| Nchar(n)              | <b>SQLNCHAR</b>       | ustring (n)            |
| Nvarchar (n)          | <b>SQLNCHAR</b>       | ustring (max=n)        |
| Date                  | SQLCHARACTER          | Date                   |
| Time                  | SQLCHARACTER          | Time                   |
| Timestamp             | SQLCHARACTER          | Timestamp (n)          |
| <b>BOOLEAN</b>        | SQLCHAR (1)           | char $(1)$             |

#### **Write data types**

There are Netezza write stage data types that are supported by Netezza Performance Server, ODBC, and they are equivalent in Orchestrate.

*Table 8. Netezza write stage data types*

| Netezza SQL types | <b>ODBC SQL types</b> | Orchestrate Data types |
|-------------------|-----------------------|------------------------|
| <b>INTEGER</b>    | SQLINT4               | Int32                  |
| BIGINT            | SQLINT8               | Int <sub>64</sub>      |
| <b>SMALLINT</b>   | SQLINT2               | Int16                  |
| <b>NUMERIC</b>    | SQLNumeric (p, s)     | decimal (p, s)         |
| Decimal           | SQLDECIMAL            | decimal (p, s)         |
| Real              | SOLFLT4               | decimal (p, s)         |
| Double            | SQLFLT8               | decimal (p, s)         |
| Char $(n)$        | SQLCHARACTER (n)      | string (n)             |
| Varchar (n)       | SOLCHARACTER (n)      | string $(max=n)$       |
| Nchar(n)          | <b>SQLNCHAR</b>       | ustring $(n)$          |
| Nvarchar (n)      | <b>SQLNCHAR</b>       | ustring $(max=n)$      |
| Date              | SQLCHARACTER          | Date                   |
| Time              | SQLCHARACTER          | Time                   |
| Timestamp         | <b>SOLCHARACTER</b>   | Timestamp (n)          |

# **Update/Upsert data types**

Netezza Update Stage supports various Netezza SQL datatypes such as INTEGER and BIGINT.

The following table summaries a one-to-one mapping between Netezza Performance Server, ODBC, and Orchestrate datatypes.

| Netezza SQL types      | <b>ODBC SQL types</b> | Orchestrate Data types |
|------------------------|-----------------------|------------------------|
| <b>INTEGER</b>         | SQLINT4               | Int <sub>32</sub>      |
| BIGINT                 | SQLINT8               | Int <sub>64</sub>      |
| <i><b>SMALLINT</b></i> | SQLINT2               | Int16                  |
| <b>NUMERIC</b>         | SQLNumeric (p, s)     | decimal (p, s)         |
| Decimal                | SQLDECIMAL            | decimal (p, s)         |
| Real                   | SQLFLT4               | decimal (p, s)         |
| Double                 | SQLFLT8               | decimal (p, s)         |
| Char(n)                | SQLCHARACTER (n)      | string $(n)$           |
| Varchar (n)            | SQLCHARACTER (n)      | string (max=n)         |
| Nchar(n)               | <b>SQLNCHAR</b>       | ustring (n)            |
| Nvarchar (n)           | <b>SQLNCHAR</b>       | ustring $(max=n)$      |
| Date                   | SQLCHARACTER          | Date                   |
| Time                   | SQLCHARACTER          | Time                   |
| Timestamp              | SQLCHARACTER          | Timestamp (n)          |
| Text                   | <b>SQLText</b>        | N/A                    |

*Table 9. Netezza Update/Upsert data types*

# <span id="page-34-0"></span>**Chapter 3. The Netezza connector**

With the Netezza connector, IBM InfoSphere Information Server tools can connect to a Netezza database, import database metadata into the InfoSphere Information Server metadata repository, and access data in the database. The connector provides a single way to work with Netezza data when you design a job.

You can use the Netezza connector to:

- Read, write, and look up data in Netezza database tables.
- Create, drop, and truncate tables.
- Perform normal and sparse lookup operations.
- Import the following metadata into a job:
	- Table and column definitions
	- Lists of Netezza databases
	- Tables
	- Views
	- Database aliases
- Work with all Netezza data types with the exception of interval types.
- Work with national language data.

## **Designing jobs by using the Netezza connector**

You can use the IBM Netezza connector to develop jobs that read, write, and load data, and that store components from one job in the repository so that you can reuse them in another job.

#### **Before you begin**

Verify that the user name for connecting to the Netezza database has the correct authority and privileges to perform the actions that your job requires.

#### **Procedure**

- 1. [Import metadata](#page-35-1) from a Netezza source.
- 2. [Define a Netezza connector job.](#page-37-1)
- 3. To set up the Netezza Connector stage to read data from a Netezza table:
	- a. [Configure the Netezza connector as a source.](#page-38-0)
	- b. [Set up column definitions on the output link.](#page-38-1)
	- c. [Define usage properties for reading data.](#page-39-0)
	- d. Optional: [Define how data is partitioned.](#page-40-0)
- 4. To set up the Netezza Connector stage to write data into a Netezza table:
	- a. [Configure the Netezza connector as a target.](#page-44-0)
	- b. [Set up column definitions on the output link](#page-44-1) if they are not already specified for the link.
	- c. [Define usage properties for writing data.](#page-47-0)
	- d. Optional: [Define how data is partitioned.](#page-48-0)
- 5. [Look up data by using reference links.](#page-49-0)
- 6. [Compile and run the job.](#page-53-0)

# <span id="page-35-0"></span>**Importing Netezza metadata**

<span id="page-35-1"></span>Before you use the Netezza connector to read, write, or look up data, you can use InfoSphere Metadata Asset Manager to import the metadata that represents tables and views in the Netezza data source. The imported metadata is then saved in the metadata repository.

#### **Before you begin**

- v Configure access to the Netezza databases on Linux and UNIX or on Windows as required.
- v Ensure that you have the SELECT privilege on the following database objects:
	- \_T\_ATTRIBUTE
	- \_T\_CONSTRAINT
	- \_T\_CONST\_REFATTR
	- \_T\_CONST\_RELATTR
	- \_T\_DESCRIPTION
	- \_T\_OBJECT
	- \_V\_DATABASE
	- \_V\_OBJ\_RELATION
	- \_V\_RELATION\_COLUMN
	- \_V\_SYNONYM
	- \_V\_VIEW

#### **About this task**

By using the Netezza connector, you can import metadata about the following types of assets:

- The host computer that contains the Netezza database.
- The database.
- Database schemas.
- v Database tables, system tables and views. All imported tables are stored in the metadata repository as database tables.
- Database columns.

#### **Procedure**

Import metadata by using InfoSphere Metadata Asset Manager. For more information about importing metadata by using InfoSphere Metadata Asset Manager, see the online product documentation in IBM Knowledge Center or the IBM InfoSphere Information Server Guide to Managing Common Metadata.

### **Netezza identifiers**

In Netezza connector, identifiers represent table names that are entered in various table name properties, or are referenced in the manually entered SQL statements. Identifiers also represent table columns.

Netezza supports the SQL 1999 definition for naming identifiers, and they can be up to 128 bytes in length. There are two types of identifiers:

- Regular
- Delimited
The Netezza connector supports both regular and delimited identifiers in both Table name property and user-defined statements.

# **Regular identifiers**

Regular identifiers are case insensitive and are stored in the database in upper-case. Regular identifiers must begin with a letter; they cannot begin with a digit, underscore, or dollar sign. Regular identifiers also cannot be a SQL reserved word. The encoding in the Netezza catalog is in UTF-8; the encoding for any display will depend on the client. Regular identifiers can contain only the following:

- letters (in any alphabet, not just the Latin alphabet)
- syllables (as in the Japanese Hiragana syllabary)
- ideographs
- decimal digits
- underscores
- dollar sign

# **Delimited identifiers**

Delimited identifiers are enclosed in double-quotation marks and have special considerations. They are case-sensitive. The Netezza system does not convert delimited identifiers to the default system case, nor does it save the enclosing double-quotation marks in the database. Within the double quotation marks, a delimited identifier can include the same letters, syllables, ideographs, decimal digits, and underscores as a regular identifier, but it can also include spaces, special characters such as hyphens and percent signs, and SQL reserved keywords. A delimited identifier can begin with any letters, digits, or symbols.

# **Referencing Database Objects**

Netezza supports two-level and three-level naming.

Two-level naming is used to reference an object in the same database. Example, schema.object-name.

Three-level naming is used to reference an object in another database residing on the same physical Netezza server. Example, database-name.schema.object-name.

A short-hand three-level form is also supported. Example, database-name..objectname. In this case the schema name is implied and is set to the current schema name.

**Note:** Cross database access is only supported for reading. Modifying a table in a different database is not supported by Netezza.

# **Supported character encoding**

InfoSphere DataStage National Language Support (NLS) makes it possible for you to process data in international languages using Unicode character sets. Verify that the operating system of the target computer uses a supported character encoding.

Netezza server supports the following two character encoding:

• Latin-9 – CHAR and VARCHAR

• UTF-8 – NCHAR and NVARCHAR

This cannot be configured. The same encodings are used when the data is sent or received through a pipe or file.

# **Defining a Netezza connector job**

Use the InfoSphere DataStage and QualityStage Designer client to define a job by using the Netezza connector.

# **Procedure**

- 1. From the Designer client, select **File** > **New** from the menu.
- 2. In the New window, select the **Parallel Job** or **Server Job** icon, and click **OK**.
- 3. On the left side of the Designer client in the Palette menu, select the **Database** category.
- 4. Locate **Netezza Connector** in the list of available databases, and click the down arrow to view the available stages.
- 5. Drag the **Netezza Connector** stage icon to the job design canvas.
- 6. Enter or modify the following attributes:
	- v **Name of the Netezza Connector stage or link:** Modify the default name of the connector or the link. You can enter up to 255 characters. Alternatively, you can modify the name of the stage or link in the job design canvas.
	- **Description:** Enter an optional description of the stage or link.
- 7. Click **Save**.

## **What to do next**

Define properties to use Netezza connector as a source.

# **Reading data**

To read data from a Netezza table by using the Netezza connector, you need to configure the Netezza connector to process data as a source. The Netezza connector runs an SQL statement and returns the results as a set of zero or more rows. As a source, the connector extracts or reads data from an external Netezza data source.

The following figure shows an example of using the Netezza connector to read data. In this case, the Netezza connector **Netezza\_Connector\_1** reads data from the Netezza server and then the sequential file stage writes it to the file **Sequential\_File\_3**. When you configure the Netezza connector to read data, you create only one output link **DSoutputLink**, which is shown in the figure below transferring rows from **Netezza\_Connector\_1** to **Sequential\_File\_3**.

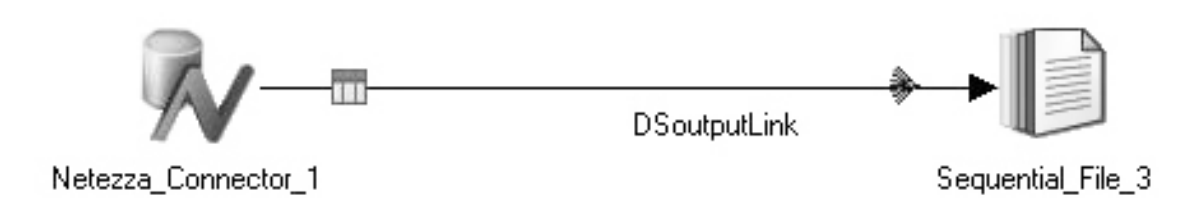

### *Figure 1. Example of reading data*

### **Configuring the Netezza connector as a source:**

By configuring the Netezza connector to process data as a source, you can use the Netezza Connector stage to read data.

#### **Procedure**

- 1. On the job design canvas, double-click the **Netezza Connector** stage icon.
- 2. Click the **Output** tab, then select the output link that you want to edit. By editing the output link you are setting up the Netezza Connector stage to be the source.
- 3. Select the **Properties** tab.
- 4. In the **Connection** section, specify the **Data source**, **Database**, **User Name**, and **Password** that you want to use to make the connection.
- 5. Click **Save** to save the connection settings that you specified.

#### **Setting up column definitions:**

You set up column definitions for read operations and write operations in a similar way. You can also customize the columns grid, save column definitions for later use, and load predefined column definitions from the repository.

- 1. On the job design canvas, double-click the **Netezza connector** icon.
- 2. In the stage editor, select either the output tab or the input tab.
- 3. On the **Columns** tab, modify the columns grid to specify the metadata that you want to define.
	- a. Right-click within the grid, and select **Properties** from the menu.
	- b. In the Grid properties window, select the properties that you want to display and the order that you want them to be displayed. Then, click **OK**.
- 4. Enter column definitions for the table by using one of the following methods:

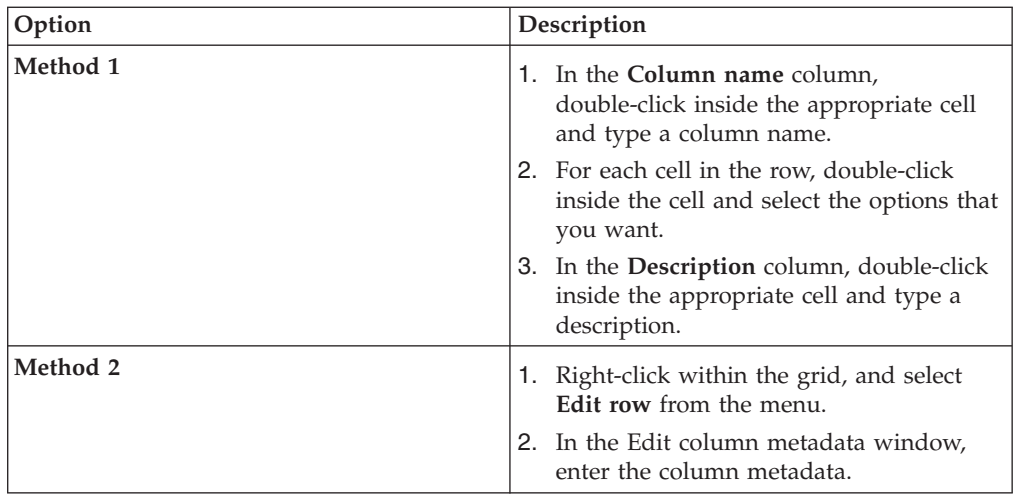

- 5. To share metadata between several columns, select the columns that you want to share metadata.
	- a. Right-click and select **Propagate values**.
	- b. In the Propagate column values window, select the properties that you want the selected columns to share.
- 6. To save the column definitions as a table definition in the repository, click **Save**.
	- a. Enter the appropriate information in the Save Table Definition window, and then click **OK**.
	- b. In the Save Table Definition As window, select the folder where you want to save the table definition, and then click **Save**.
- 7. To load column definitions from the repository, click **Load**.
	- a. In the Table Definitions window, select the table definition that you want to load, and then click **OK**.
	- b. In the Select Columns window, use the arrow buttons to move columns from the **Available columns** list to the **Selected columns** list. Click **OK**.

# **Defining properties for reading data:**

You must configure how the Netezza connector operates in a job when reading data by defining the usage properties.

## **Before you begin**

You must configure a database connection (as a source) for the Netezza connector.

- 1. On the job design canvas, double-click the **Netezza connector** icon.
- 2. Click the **Output** tab, then select the output link that you want to edit.
- 3. Click the **Properties** tab.
- 4. On the **Properties** tab in the **Usage** section, specify how the connector operates in a job.
	- a. Specify whether you want SQL statements generated at run time in the **Generate SQL** field.
	- b. In the **Table** field, specify the table that you want to read.
	- c. In the **Enable quoted identifiers** field, specify **Yes** to retain the case of all of the object names in DDL and DML statements. The default is **No**.
- d. In the **Before or After SQL** field, specify whether an SQL statement runs before or after data processing.
- 5. Click **OK** to save your changes.

### *Partitioning data for parallel reads for the Netezza connector:*

You must configure the Netezza connector to perform parallel reads; by default the connector runs sequentially. A parallel read is when the data is divided into subsets of data, and then the data is concurrently read by different processing nodes. The Netezza connector supports modulus partitioning. With modulus partitioning the rows are distributed between the processing nodes by adding a modulus expression against the special Netezza column **datasliceid** to the WHERE clause. For more information about the partition configuration and logical nodes, see the Parallel Job Developer's Guide.

### **About this task**

### **Procedure**

- 1. On the job design canvas, double-click the **Netezza connector** icon.
- 2. Select the reference link (for normal lookups only) from the **Link** drop-down list and then select the **Lookup Type** as **Normal**, or, select the output link that you want to configure for the parallel reads.
- 3. Set **Enable partitioned reads** to **Yes**.
- 4. Click **OK**.

### **Results**

When this job is run, the WHERE clause in your SELECT statement is modified to return a subset of rows that are read by each processing node.

## **Example**

If there are four processing nodes the SELECT statements in each processing node, it displays as follows:

```
SELECT col1, col2 FROM table WHERE mod(datasliceid, 4)=0
SELECT col1, col2 FROM table WHERE mod(datasliceid,4)=1
SELECT col1, col2 FROM table WHERE mod(datasliceid, 4)=2
SELECT col1, col2 FROM table WHERE mod(datasliceid, 4)=3
```
If you use a user-defined SQL and the connector reads in parallel, it is your responsibility to ensure appropriate partitioning. To aid in that process the connector defines two place holders that are replaced with actual values at run time:

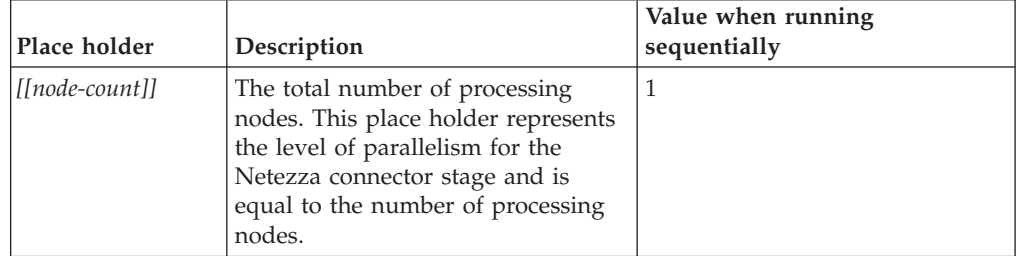

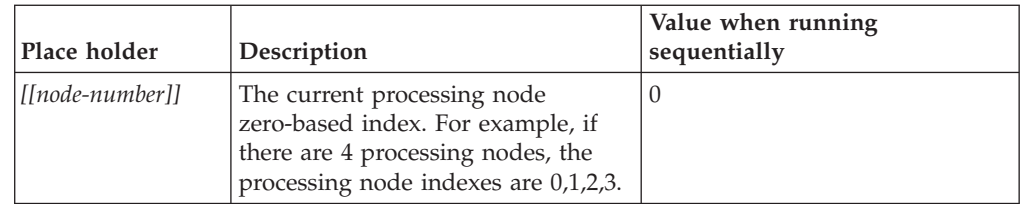

You can use the place holders to create partitioning clauses in your SQL statements. For example:

SELECT \* FROM table WHERE mod(datasliceid,[[node-count]])=[[node-number]]

*[[node-count]]* is replaced with the total number of processing nodes and [[node-number]] is replaced with the current processing node zero-based index.

**Note:** The column **datasliceid** is a special Netezza column specific to each table and is not automatically included in views and if needed must be explicitly added to the select list of the view query.

### **Configuring normal lookup operations:**

Data that is read by a database stage can serve as reference data to a Lookup stage. By default, this reference data is loaded into memory like any other reference link. When you perform a normal lookup operation, the Netezza connector retrieves all of the records and allows the Lookup stage to process the records.

#### **Before you begin**

You must create a lookup operation job first. You also must define your columns in the input stage for the Lookup stage and the output stage for the Lookup stage.

- 1. Double-click the Netezza Connector stage to open the link properties window.
- 2. From **Lookup Type** drop-down list, select **Normal**.
- 3. Click the **Columns** tab, and define the columns that you want to use from the database to which the connector is connected.
- 4. Configure the properties on the **Properties** tab.
	- a. Define and test your connection properties in the **Connection** section.
	- b. In the **Usage** section, you can specify if you want auto-generated SQL statements or user-defined SQL statements. Specify **Generate SQL** as **Yes** or **No**.
		- v If you specify **Generate SQL** as **Yes**, specify the **Table name** and then select the **Key** columns in the **Columns** tab in the lookup stage. To specify the **Key** columns drag the required columns from the primary link to the reference link. This configuration means that many records are retrieved as opposed to the records that are retrieved in a sparse lookup operation.
		- v If you specify **Generate SQL** as **No**, select the **Key** columns in the **Columns** tab in the lookup stage. To specify the **Key** columns drag the required columns from the primary link to the reference link. Specify the **Select statement** property. Type your SELECT statement in the **Select statement** property using the following format: select \* from *table\_name*. This configuration means that many records are retrieved as opposed to the records that are retrieved in a sparse lookup operation.
- c. Optional: Configure any other properties on the **Properties** tab.
- 5. Click **OK** to save the changes.
- 6. To map the input links to the output link, double-click the Lookup stage to open the stage editor.
	- a. Drag or copy the columns from your input link to your output link to add the columns to the output link
	- b. Define any conditions for a lookup failure by clicking the **Constraint** icon in the menu.
	- c. Select the appropriate value for the **Lookup Failure** column and click **OK**. If you select **Reject**, you must have a reject link and target stage in your job configuration to capture these records.
- 7. Click **OK**.
- 8. Save, compile, and run the job.

#### **Configuring sparse lookup operations:**

Data that is read by a database stage can serve as reference data to a Lookup stage. By default, this reference data is loaded into memory like any other reference link. If you configure the Netezza connector to directly connect as the reference link to a Lookup stage, you can configure the **Lookup Type** property of the Netezza connector to Sparse and send individual SQL statements to the database for each incoming row in the lookup table.

#### **Before you begin**

You must create a lookup operation job.

## **About this task**

If the number of input rows to a stage is significantly smaller than the number of reference rows (1:100 or more) in a database table, you can configure the Netezza connector to perform a sparse lookup operation and send individual SQL statements to the database for each incoming row in the lookup table. In the lookup operation job, the connector receives the records from the input stage, and then the connector performs the lookup operation directly on the external resource. The connector then generates the output records.

You can use the sparse lookup method only in parallel jobs.

- 1. Double-click on the Netezza Connector stage to open the link properties window.
- 2. Select **Lookup Type** drop-down list, select **Sparse**.
- 3. Click the **Columns** tab, and define the columns that you want to use from the database to which the connector is connected.
- 4. Configure the properties on the **Properties** tab.
	- a. Define and test your connection properties in the **Connection** section.
	- b. In the **Usage** section, you can specify if you want auto-generated SQL statements or user-defined SQL statements. Specify **Generate SQL** as **Yes** or **No**.
		- v If you specify **Generate SQL** as **Yes**, specify the **Table name** and the **Key** columns details in the **Columns** tab.
- v If you specify **Generate SQL** as **No**, specify the **Select statement** property. In the select part of the SELECT statement list the columns you want to return to the job. Normally this list would match the columns in the **Columns** tab. If the list does not match the columns, you need to select the appropriate **Schema reconciliation** properties in the **Properties** tab of **Input** page to achieve the desired behavior. The following syntax is an example of the first part of the SELECT statement: select Field001,Field002,Field003.
- c. Specify **Table name** in the **Properties** tab and then specify a WHERE clause to perform the lookup. Key columns that follow the WHERE clause must have the word ORCHESTRATE and a period added to the beginning of the column name. ORCHESTRATE can be capitalized or lowercase letters, such as: ORCHESTRATE.Field001. The following SELECT statement is an example of the correct syntax of the WHERE clause: select Field001,Field002,Field003 from MY TABLE where ORCHESTRATE.Field001 = Field001. The column names following the keyword ORCHESTRATE should match the column names in the Columns tab. If the list does not match the columns, you need to select the appropriate **Schema reconciliation** properties in the **Properties** tab of **Input** page to achieve the desired behavior.
- d. Optional: Configure any other properties on the **Properties** tab.
- 5. Click **OK** to save the changes.
- 6. To map the input links to the output link, double-click the Lookup stage to open the stage editor.
	- a. Drag or copy the columns from your input link to your output link to add the columns to the output link
	- b. Define any conditions for a lookup failure by clicking the **Constraint** icon in the menu.
	- c. Select the appropriate value for the **Lookup Failure** column and click **OK**. If you select **Reject**, you must have a reject link and target stage in your job configuration to capture these records.
- 7. Click **OK**.
- 8. Save, compile, and run the job.

# **Writing data**

To write data to a Netezza table by using the Netezza connector, you configure the Netezza connector to process data as a target. The Netezza connector runs an SQL statement and connects to the external Netezza data source and inserts, updates, or deletes data as required.

The following figure shows an example of using the Netezza connector to write data. In this case, the sequential file stage reads data from the file **Sequential\_File\_1** and then the Netezza c

onnector stage inserts, updates, or deletes data into Netezza database as required.

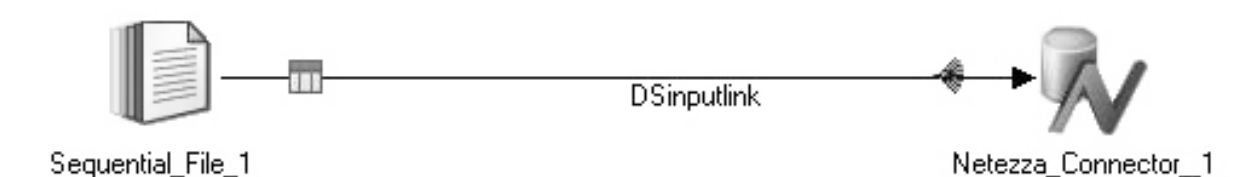

#### *Figure 2. Example of writing data*

### **Configuring the Netezza connector as a target:**

By configuring the Netezza connector to process data as a target, you can use the Netezza Connector stage to write data.

### **Procedure**

- 1. On the job design canvas, double-click the **Netezza Connector** stage icon.
- 2. Click the **Input** tab, then select the input link that you want to edit. By editing the input link you are configuring the Netezza Connector stage to be the target.
- 3. Select the **Properties** tab.
- 4. In the **Connection** section, specify the **Data source**, **Database**, **User Name**, and **Password** that you want to use to make the connection.
- 5. Specify **Use separate connection for TWT** to indicate if you want to use a separate connection and include the Temporary Work Table (TWT) and External tables (ETs) in a separate database.
- 6. Click **Save** to save the connection settings that you specified.

#### **Setting up column definitions:**

You set up column definitions for read operations and write operations in a similar way. You can also customize the columns grid, save column definitions for later use, and load predefined column definitions from the repository.

- 1. On the job design canvas, double-click the **Netezza connector** icon.
- 2. In the stage editor, select either the output tab or the input tab.
- 3. On the **Columns** tab, modify the columns grid to specify the metadata that you want to define.
	- a. Right-click within the grid, and select **Properties** from the menu.
	- b. In the Grid properties window, select the properties that you want to display and the order that you want them to be displayed. Then, click **OK**.
- 4. Enter column definitions for the table by using one of the following methods:

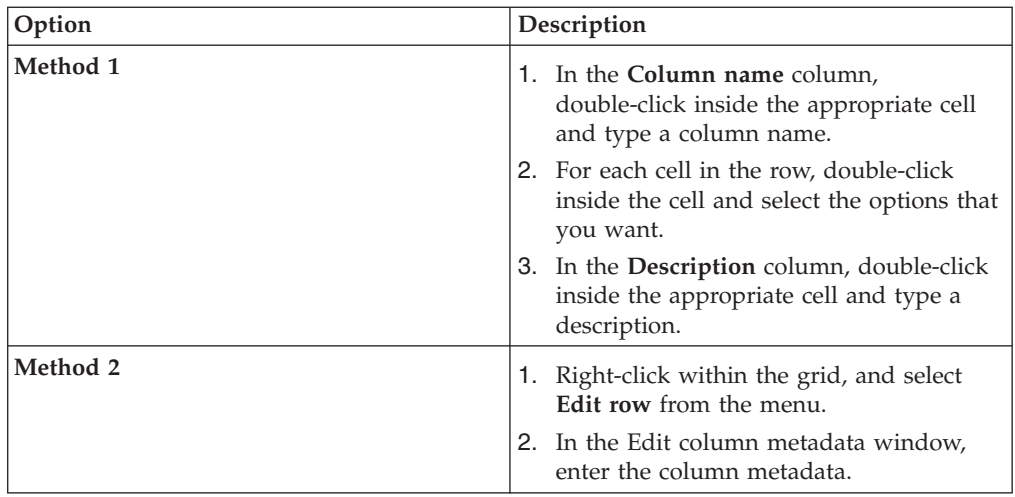

- 5. To share metadata between several columns, select the columns that you want to share metadata.
	- a. Right-click and select **Propagate values**.
	- b. In the Propagate column values window, select the properties that you want the selected columns to share.
- 6. To save the column definitions as a table definition in the repository, click **Save**.
	- a. Enter the appropriate information in the Save Table Definition window, and then click **OK**.
	- b. In the Save Table Definition As window, select the folder where you want to save the table definition, and then click **Save**.
- 7. To load column definitions from the repository, click **Load**.
	- a. In the Table Definitions window, select the table definition that you want to load, and then click **OK**.
	- b. In the Select Columns window, use the arrow buttons to move columns from the **Available columns** list to the **Selected columns** list. Click **OK**.

# **Configuring duplicate row handling:**

The Netezza connector handles duplicates by filtering duplicates in the input data and also by inserting only rows that do not exist in the target table. You can configure the connector to check for duplicate rows. The connector uses additional SQL logic to detect duplicate rows.

## **About this task**

The connector groups rows by the key values and orders them based on the value of the ROWID column. The row added recently has a higher ROWID. After the rows are ranked within every key combination, the connector selects one of the combination and filters out the rest. When **Use unique key column** is set to **Yes**, the connector uses the specified column in place of ROWID.

- 1. Double-click the connector stage icon to open the connector properties.
- 2. Select the **Input** tab.
- 3. Select the **Properties** tab.
- 4. Specify an option for **Write mode**.
- 5. Set the **Check duplicate rows** option to **Yes**.
- 6. Set the **Duplicate row action** option to **Filter**. The connector keeps only one row for each key combination and filters out the rest. When the option is set to **Fail**, the job fails if any duplicates are detected.

### **Results**

The following table summarizes the behavior of connector for different write modes, when duplicate row handling is enabled:

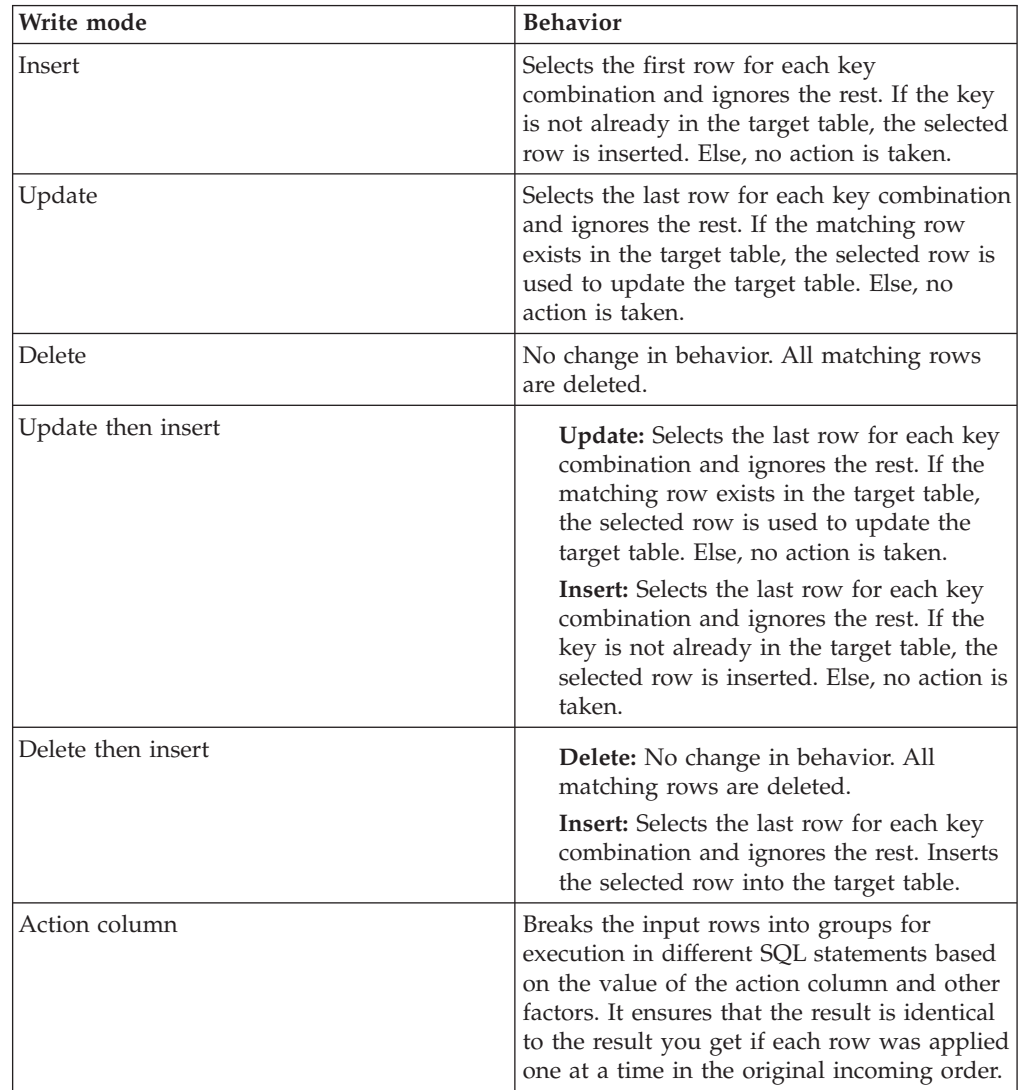

### **Configuring record ordering:**

By default, the Netezza connector inserts records into the target table without any explicit ordering. You can enable the record ordering property to specify one or more order columns.

## **About this task**

The record ordering option is available for Insert, Update then insert, Delete then insert, and Action column write modes. When you enable the record handling

option, the records are sorted before they are inserted from TWT into the target table.

### **Procedure**

- 1. Double-click the connector stage icon to open the connector properties.
- 2. Select the **Input** tab.
- 3. Select the **Properties** tab.
- 4. Specify an option for **Write mode.**
- 5. If you selected the **Insert** write mode, then set the **Direct insert** option to **No**.
- 6. Set the **Enable record ordering** option to **Yes**.
- 7. Select the **Column name** property, and then click the **Select column** button to specify the name of the first order key column. The first key property is automatically enabled and required.
- 8. Select the column of your choice from the list.

**Note:** You must define at least one column on the link for this option to work

- 9. Optional: Right-click **Key[1]**, select **Add Property Value**, and then add additional key columns.
- 10. Right-click **Key[n]** property (where n is the index of the key you want to delete) and select **Remove Property Value**, to delete a key.

### **Defining properties for writing data:**

You must configure how the Netezza connector operates in a job when writing data.

#### **Before you begin**

You must configure a database connection (as a target) for the Netezza connector.

- 1. On the job design canvas, double-click the **Netezza connector** icon.
- 2. Click the **Input** tab, then select the input link that you want to edit.
- 3. Click the **Properties** tab.
- 4. On the **Properties** tab in the **Usage** section, specify how the connector operates in a job.
	- a. Specify the **Write mode**.
	- b. In the **Table name** field, specify the name of the destination table that is used in the SQL statements that are meant for writing data. This property is mandatory. You can create the table at runtime using the **Create** or **Replace** table actions. The table name is used to generate Data Definition Language (DDL) statements. You must specify **Generate Create/Drop/Truncate statement at runtime** property to **Yes** to generate DDL statements at runtime. You must specify **Generate Create/Drop/Truncate statement at runtime** property to **No** to use user-defined DDL statements.
	- c. Specify whether you want SQL statements generated at run time in the **Generate SQL** field.
	- d. In the **Enable quoted identifiers** field, specify **Yes** to retain the case of all of the object names in DDL and DML statements. The default is **No**.
	- e. In the **SQL** field, specify the appropriate SQL statements.
- f. In the **Table action** field, specify how you want tables to be created, or how you want rows to be edited or inserted in an existing destination table.
- g. In the **Before or After SQL** field, specify whether an SQL statement runs before or after data processing.
- 5. Click **OK**.

### *Partitioning data for a write operation:*

You can specify how the incoming data is partitioned or collected before the data is written to the Netezza database. You can also specify that the data should be sorted before being written.

### **Before you begin**

The availability of partition or collection type depends on whether you design your Netezza connector job to run in parallel or sequential mode.

- v The **Partition type** list is available if you set the Netezza Connector stage to run in parallel mode. If you select a method from the list, the method overrides any current partitioning method.
- v The **Collection type** list is available if you set the Netezza Connector stage to run in sequential mode, and the preceding stage is set to run in parallel mode.

#### **Procedure**

- 1. On the job design canvas, double-click the **Netezza connector** icon.
- 2. In the top left corner of the stage editor, select the input link that you want to edit.
- 3. Click the **Partitioning** tab.
- 4. Select a partition type from the **Partition type/Collection type** list. Select the type of data partitioning or collection method to the data that you want to write. Click the **Properties** icon next to the **Partition type** list to specify the required database, instance, and table.
- 5. Click **OK**.

#### **Upsert operations using temporary work table in a separate database:**

The Netezza connector supports the ability to have the temporary work table (TWT) in another database. To perform any of the upsert operations, the Netezza connector uses a temporary work table (TWT) to collect the input data before executing the SQL statement.

If you put the temporary work table in a separate database it helps in easier maintenance and space management. There is a limitation in Netezza that prevents modifying tables in another database, so the connector uses a separate connection for writing to the temporary work table when using external tables. This feature is activated when you specify the input connection property **Use separate connection for TWT** to **Yes** and configure the parameters. When enabled, the connector establishes another connection and uses it to write data to the TWT.

#### **Upsert operations**

To perform any of the upsert operations (update, delete, insert then update, update then insert, or delete then insert) the connector uses a temporary work table (TWT) to collect the input data before executing the SQL statement. Using TWT guaranties a predictable result of the upsert statement especially when there are

multiple processing nodes feeding data. The following figure illustrates an upsert operation:

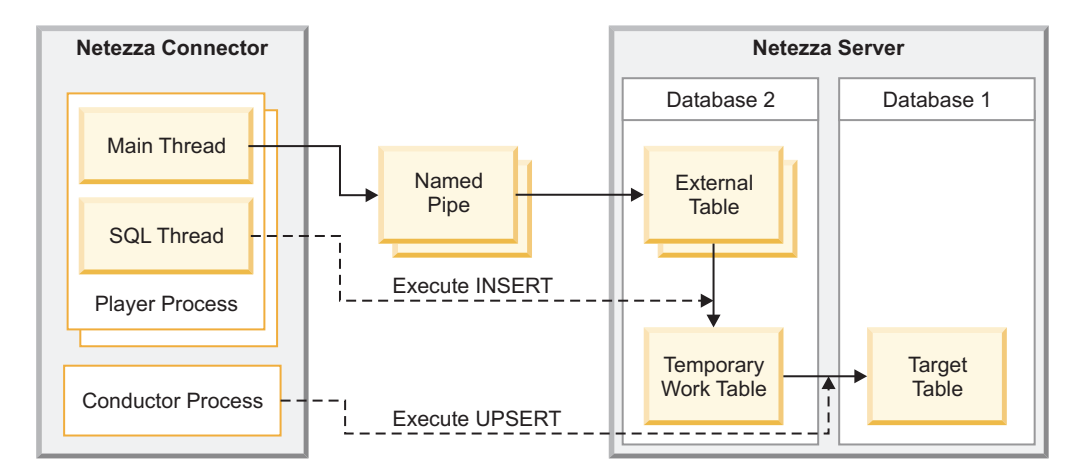

*Figure 3. Upsert Operation*

The connector writes the input data (keys and any update columns) to the pipe in one thread and executes an INSERT statement (into TWT) in the other, for example:

INSERT INTO TemporaryWorkTable SELECT \* FROM ExternalTable

The connector creates one named pipe and one external table per processing node. The number of processing nodes is dictated by the number of logical nodes defined in the APT configuration file. The connector then opens the named pipe and starts the execution of the INSERT statement in another thread which blocks until all the data is processed. The connector creates a single TWT regardless of the number of processing nodes. The connector then writes the input data to the pipe. When there is no more input data, the connector closes the pipe which causes the INSERT statement to complete and the connector commits the transaction. Once all processing nodes complete inserting into the TWT the connector executes the upsert statement from the conductor process.

# **Looking up data by using reference links**

You can use the IBM Netezza connector to look up data directly from a Netezza table by using a reference link to link the Netezza Connector stage to a Lookup stage. The Lookup stage is a processing stage. It is used to perform lookup operations on a data set read into memory from any other Parallel job stage that can output data. You can specify a condition on each of the reference links, such that the stage will only perform a lookup on that reference link if the condition is satisfied.

# **About this task**

A *reference link* represents a table lookup operation. You can use a reference link as an input link to a Lookup stage and as an output link from other types of stages, such as the Netezza Connector stage.

## **Procedure**

1. On the job design canvas, drag a **Netezza connector** icon and a **Lookup stage** icon to the job design canvas. (The **Lookup stage** is located in the **Processing** category of the **Palette** menu.)

- 2. Join the stages by dragging a link from the Netezza Connector stage to the Lookup stage.
- 3. Right-click the link, and select **Convert to Reference** from the menu. The line changes to a dashed line to show that the link is a reference link.
- 4. Open the Netezza Connector stage editor by double-clicking the **Netezza connector** icon.
- 5. In the stage editor, define the database connection information for the stage, and then define the read operation for the reference link. When you are finished, click **OK**.
- 6. Select the lookup type as **Normal** or **Sparse**.
- 7. Open the Lookup stage editor by double-clicking the **Lookup stage** icon.
- 8. Define the lookup operation for the **Lookup stage**. The left pane of the editor shows the input links, and the right pane shows the output links. The metadata for these links is displayed below these panes. For each record of the source data set from the primary link, the Lookup stage performs a table lookup on each of the lookup tables attached by reference links. The table lookup is based on the values of a set of lookup key columns, one set for each table.
- 9. Click **OK**.

## **Generating SQL statements in the connector at design time**

You can configure the connector to generate SQL statements at design time in their statement properties.

## **Before you begin**

Create a job that includes a connector as a source or target.

## **About this task**

You can generate the SQL statement text only for those statement properties that have the **Generate SQL statement** option in the Build list.

**Note:** Under some circumstances, the connector requires a connection to generate SQL statements. When a user name and password are not supplied and a connection is required, a connection is made by using the user who is running the ASB Agent service.

- 1. Double-click the connector on the job canvas to open the stage editor.
- 2. In the navigator, click the output or input link, depending on the type of job that you create.
- 3. Set **Generate SQL at runtime** to No.
- 4. In the **Table name** property, type the name of the table for the SQL statement.
- 5. For jobs in target context (input links), select the type of statement you want to generate in the **Write mode** property.
- 6. On the **Columns** page, define the columns to use in the SQL statement.
- 7. Click the **Properties** tab.
- 8. Click the **Build** button that is associated with the statement property, and select **Generate SQL statement** from the list.

**Note:** The **Generate SQL statement** option will only be available for statements which that connector supports generating at design time. In some cases a connector may only support generating the SQL at runtime during job execution.

9. Click **OK** to save the job.

# **Validating SQL statements in the connector at design time**

After you generate or write a SQL statement, you can validate the statement during job design.

## **About this task**

You can validate the SQL statement text only for those statement properties that have the **Validate SQL** option in the Build list.

**Note:** Under some circumstances, the connector requires a connection to validate SQL statements. When a user name and password are not supplied and a connection is required, a connection is made by using the user who is running the ASB Agent service.

## **Procedure**

- 1. Save the job.
- 2. Click the **Build** button that is associated with the statement property, and select **Validate SQL**. The **Validate SQL** option is enabled only if the statement property contains a value and this option will only be available for statements which the target RDBMS supports validating.

## **Results**

The connector validates the SQL statement by preparing the statement with the RDBMS it supports. If the SQL contains error, an error message is shown.

## **Data type conversions**

IBM InfoSphere DataStage supports a set of SQL data types that are different from Netezza SQL data types.

When you import metadata through the Netezza connector or read data by using the Netezza connector, the Netezza Connector stage converts the Netezza data types to InfoSphere DataStage data types. Conversely, when you write data to a target Netezza table through the Netezza connector, InfoSphere DataStage data types are converted to Netezza data types.

#### **Data type conversions from Netezza to DataStage:**

When reading data, the Netezza Connector stage converts Netezza data types to InfoSphere DataStage data types.

Likewise, after metadata is imported through the Netezza connector, the Netezza data types are converted toIBM InfoSphere DataStage data types. The following table shows the mapping rules between Netezza data types and InfoSphere DataStage data types.

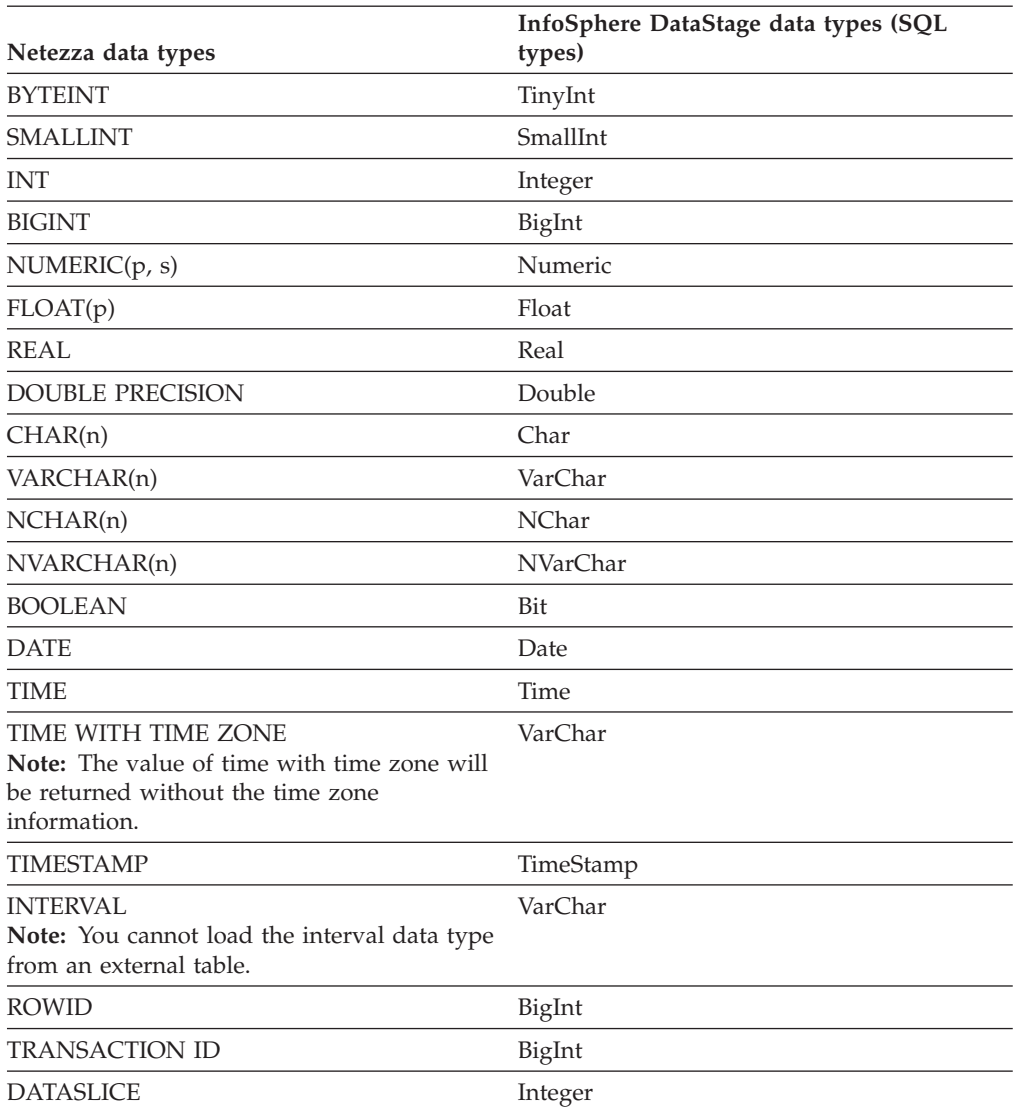

*Table 10. Netezza data types and their equivalent InfoSphere DataStage data types*

The XML data type can be imported as a LOB by selecting the **XML column as LOB** option during metadata import. XML columns can be represented as any of the string, ustring, or LOB data types.

#### **Data type conversions from DataStage to Netezza:**

When writing data, the Netezza Connector stage converts InfoSphere DataStage data types to Netezza data types.

In some cases, an exact conversion from an InfoSphere DataStage data type to a Netezza data type does not exist.

The following table shows the mapping rules between InfoSphere DataStage data types and Netezza data types.

*Table 11. InfoSphere DataStage data types and their equivalent Netezza data types*

| InfoSphere DataStage data types (SQL type) Netezza data types |                 |
|---------------------------------------------------------------|-----------------|
| Bit                                                           | BOOLEAN or BOOL |

| InfoSphere DataStage data types (SQL type) | Netezza data types                                          |  |
|--------------------------------------------|-------------------------------------------------------------|--|
| Char                                       | CHAR(64000), CHAR(n), NCHAR(16000),<br>NCHAR(n)             |  |
| VarChar                                    | VARCHAR(64000), VARCHAR(n),<br>NVARCHAR(16000), NVARCHAR(n) |  |
| LongVarChar                                | VARCHAR(64000), VARCHAR(n),<br>NVARCHAR(16000), NVARCHAR(n) |  |
| <b>NChar</b>                               | $NCHAR(16000)$ , $NCHAR(n)$                                 |  |
| <b>NVarChar</b>                            | NVARCHAR(16000), NVARCHAR(n)                                |  |
| LongNVarChar                               | NVARCHAR(16000), NVARCHAR(n)                                |  |
| Binary                                     | Unsupported                                                 |  |
| VarBinary                                  | Unsupported                                                 |  |
| LongVarBinary                              | Unsupported                                                 |  |
| Decimal                                    | NUMERIC(p), NUMERIC(p, s)                                   |  |
| Double                                     | DOUBLE PRECISION or FLOAT(15)                               |  |
| Float                                      | REAL or FLOAT(6), FLOAT(p)                                  |  |
| Real                                       | REAL or FLOAT(6)                                            |  |
| TinyInt                                    | <b>BYTEINT</b>                                              |  |
| SmallInt                                   | <b>SMALLINT</b>                                             |  |
| Integer                                    | <b>INT</b>                                                  |  |
| BigInt                                     | <b>BIGINT</b>                                               |  |
| Numeric                                    | NUMBER(38,0), NUMBER(p, 0),<br>NUMBER(38, s), NUMBER(p, s)  |  |
| Date                                       | <b>DATE</b>                                                 |  |
| Time                                       | TIME (always includes microseconds)                         |  |
| Timestamp                                  | TIMESTAMP (always includes microseconds)                    |  |
| Unknown                                    | VARCHAR(64000)                                              |  |

*Table 11. InfoSphere DataStage data types and their equivalent Netezza data types (continued)*

# **Compiling and running Netezza connector jobs**

You compile Netezza connector jobs into executable scripts that you can schedule and run.

- 1. In the InfoSphere DataStage and QualityStage Designer client, open the job that you want to compile.
- 2. Click the **Compile** button.
- 3. If the Compilation Status area shows errors, edit the job to resolve the errors. After resolving the errors, click the **Re-compile** button.
- 4. When the job compiles successfully, click the **Run** button, and specify the job run options:
	- a. Enter the job parameters as required.
	- b. Click the **Validate** button to verify that the job will run successfully without actually extracting, converting, or writing data.
	- c. Click the **Run** button to extract, convert, or write data.
- 5. To view the results of validating or running a job:
	- a. In the Designer client, select **Tools** > **Run Director** to open the Director client.
	- b. In the Status column, verify that the job was validated or completed successfully.
	- c. If the job or validation fails, select **View** > **Log** to identify any runtime problems.
- 6. If the job has runtime problems, fix the problems, recompile, validate (optional), and run the job until it completes successfully.

# **Troubleshooting**

When using the Netezza connector, you might encounter errors that can be fixed by troubleshooting and adjusting values for properties or configuration.

## **Connection errors**

You might encounter the following connection errors:

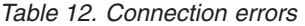

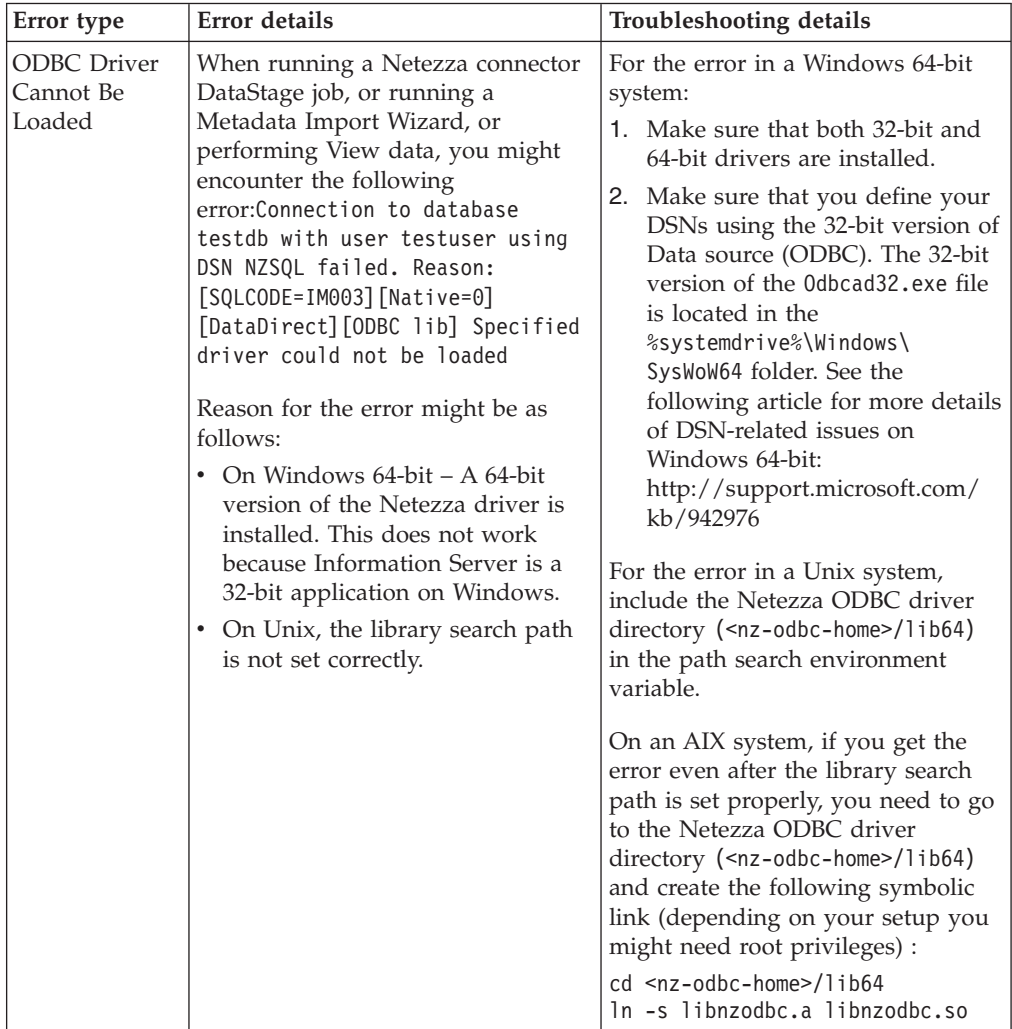

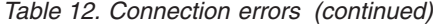

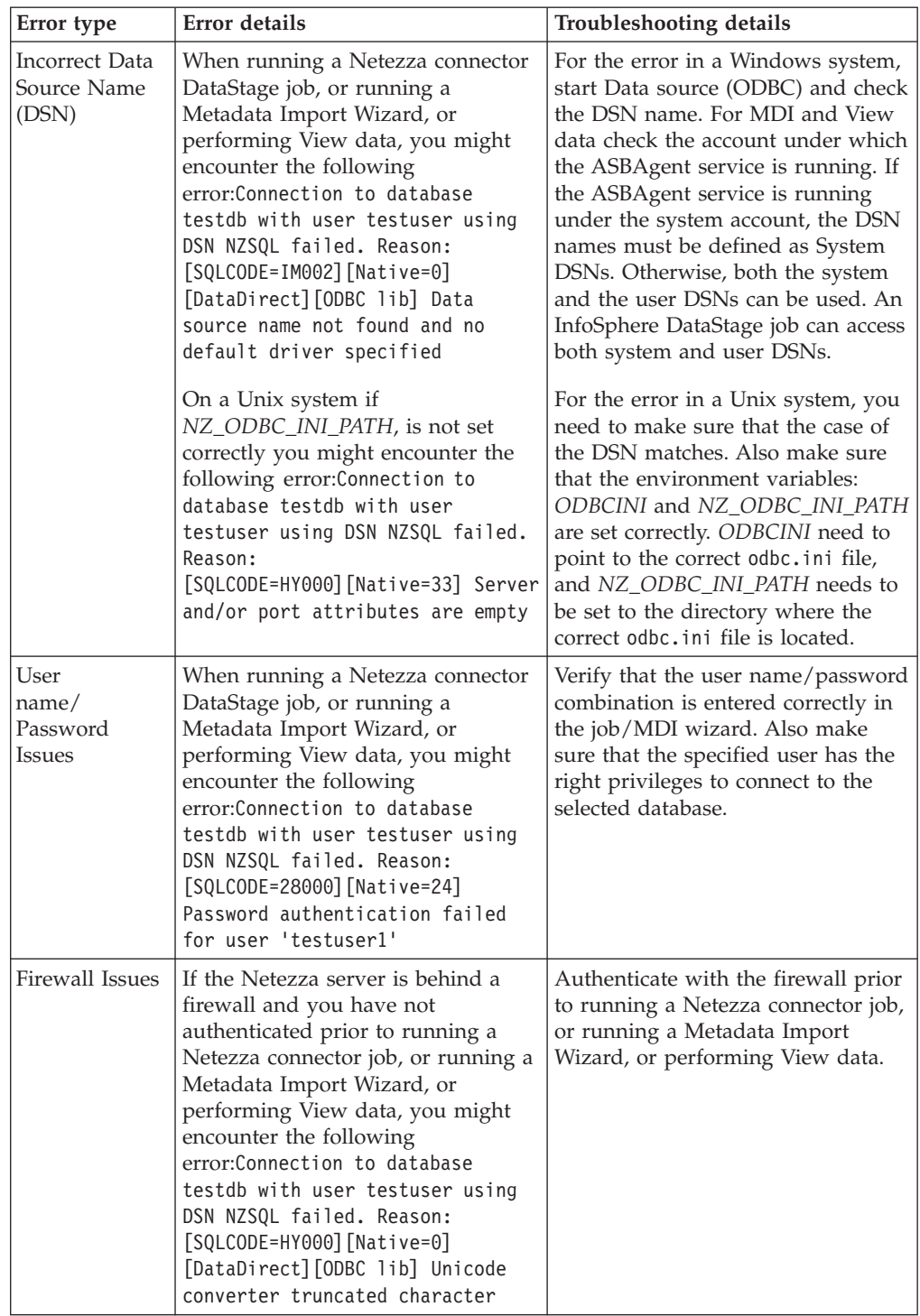

# **Runtime errors**

After the Netezza connector successfully connects to the Netezza server you might encounter the following errors:

*Table 13. Run-time errors*

| Error type                                                       | <b>Error</b> details                                                                                                    | Troubleshooting details                                                                                                    |
|------------------------------------------------------------------|----------------------------------------------------------------------------------------------------|----------------------------------------------------------------------------------------------------|
| Schema<br>Reconciliation<br>Issues                               | 1. Extra Link Columns<br>When running a Netezza<br>connector job, you might<br>encounter the following error: The<br>following input link<br>$colum(s)$ : col2 were not found<br>in the table test table<br>2. Extra Table Columns<br>When running a Netezza<br>connector job, you might<br>encounter the following error:The<br>following column(s): COL2 from<br>the table test table were not<br>found in the input link schema | The Extra Link Columns error<br>occurs when the job is referring to a<br>column that does not exist in the<br>target table or the temporary work<br>table. You need to either make sure<br>that your job and your tables) have<br>the same columns, or configure the<br>connector to drop the extra columns<br>by setting the connector property:<br>Schema reconciliation + Unmatched<br>link column action to Drop.<br>The Extra Table Columns error<br>occurs when the target table or the<br>temporary work table has one or<br>more columns not found in the link<br>schema. You need to either make<br>sure that your job and your tables<br>have the same columns, or instruct<br>the connector to ignore the extra<br>columns by setting the connector<br>property: Schema reconciliation +<br>Unmatched table column action to<br>Ignore nullable or Ignore all. The<br>job might still fail if the extra<br>columns are not nullable or if they<br>do not have a default value. |
| Temporary<br>Work Table<br>(TWT) is in a<br>Separate<br>Database | When using an existing temporary<br>work table in a separate database,<br>the Netezza connector job might fail<br>with the following error:<br>Table twttable not found                                                                                                    | You need to make sure that the<br>correct TWT name is specified, if a<br>fully qualified name is given, and if<br>all the name parts are correct. Also,<br>make sure that the connector<br>property Use separate connection<br>for TWT is set to Yes and that the<br>child properties are set to the correct<br>values.                                                                                                    |

# **Chapter 4. Environment variables: Netezza connector**

The Netezza Connector stage uses these environment variables.

# **CC\_GUARDIUM\_EVENTS**

Set this environment variable to specify whether connectors report the InfoSphere DataStage context information to the InfoSphere Guardium Database Activity monitor.

When the value of this environment variable is set, the connectors report the InfoSphere DataStage context information such as host, project, job names, stage name and node ID that the stage is running on to the InfoSphere Guardium Database Activity monitor. When this environment variable is defined and set to any value, the connectors report context information to the Guardium server after the initial connection is established.

When this environment variable is undefined, the connectors do not attempt to report context information to Guardium servers. The setting of this environment variable applies to all database connectors in the job.

# **CC\_IGNORE\_TIME\_LENGTH\_AND\_SCALE**

Set this environment variable to change the behavior of the connector on the parallel canvas.

When this environment variable is set to 1, the connector running with the parallel engine ignores the specified length and scale for the timestamp column. For example, when the value of this environment variable is not set and if the length of the timestamp column is 26 and the scale is 6, the connector on the parallel canvas considers that the timestamp has a microsecond resolution. When the value of this environment variable is set to 1, the connector on the parallel canvas does not consider that the timestamp has a microsecond resolution unless the microseconds extended property is set even if the length of the timestamp column is 26 and the scale is 6.

# **CC\_MSG\_LEVEL**

Set this environment variable to specify the minimum severity of the messages that the connector reports in the log file.

At the default value of 3, informational messages and messages of a higher severity are reported to the log file.

The following list contains the valid values:

- $\cdot$  1 Trace
- $\cdot$  2 Debug
- v 3 Informational
- $\cdot$  4 Warning
- $\cdot$  5 Error
- $\bullet$  6 Fatal

# **CC\_NZ\_LOG\_LEVEL**

Set this environment variable to specify the minimum severity of the messages that the connector reports in the log file.

At the default value of 3, informational messages and messages of a higher severity are reported to the log file. The following list contains the valid values:

- $\cdot$  1 Trace
- $\cdot$  2 Debug
- v 3 Informational
- 4 Warning
- $\cdot$  5 Error
- $\bullet$  6 Fatal

This variable is identical to the **CC\_MSG\_LEVEL** environment variable, but except that it affects only the Netezza connector messages.

# **CC\_TRUNCATE\_STRING\_WITH\_NULL**

Set this environment variable to truncate string data that includes the string 0x00.

When the value of this environment variable is set and when the input data contains a null character, the input data is truncated with 0x00 and the rest of the string is dropped. This environment variable applies to fields of Char, VarChar, and LongVarChar InfoSphere DataStage types.

# **CC\_TRUNCATE\_NSTRING\_WITH\_NULL**

Set this environment variable to truncate string data that includes the string 0x00.

When the value of this environment variable is set and when the input data contains a null character, the input data is truncated with 0x00 and the rest of the string is dropped.

# **CC\_USE\_EXTERNAL\_SCHEMA\_ON\_MISMATCH**

Set this environment variable to use an external schema rather than a design schema when the schemas do not match.

This schema is used for schema reconciliation. When the value of this environment variable is set, the behavior remains the same and is not changed from the old version.

# **TMPDIR**

Set this environment variable to specify the directory where the Netezza connector creates named pipes to communicate with Netezza on Linux or UNIX operating systems.

This variable also specifies the directory for Netezza log files on all operating systems.

# **Appendix A. Product accessibility**

You can get information about the accessibility status of IBM products.

The IBM InfoSphere Information Server product modules and user interfaces are not fully accessible.

For information about the accessibility status of IBM products, see the IBM product accessibility information at [http://www.ibm.com/able/product\\_accessibility/](http://www.ibm.com/able/product_accessibility/index.html) [index.html.](http://www.ibm.com/able/product_accessibility/index.html)

# **Accessible documentation**

Accessible documentation for InfoSphere Information Server products is provided in an information center. The information center presents the documentation in XHTML 1.0 format, which is viewable in most web browsers. Because the information center uses XHTML, you can set display preferences in your browser. This also allows you to use screen readers and other assistive technologies to access the documentation.

The documentation that is in the information center is also provided in PDF files, which are not fully accessible.

# **IBM and accessibility**

See the [IBM Human Ability and Accessibility Center](http://www.ibm.com/able) for more information about the commitment that IBM has to accessibility.

# **Appendix B. Reading command-line syntax**

This documentation uses special characters to define the command-line syntax.

The following special characters define the command-line syntax:

- **[ ]** Identifies an optional argument. Arguments that are not enclosed in brackets are required.
- **...** Indicates that you can specify multiple values for the previous argument.
- **|** Indicates mutually exclusive information. You can use the argument to the left of the separator or the argument to the right of the separator. You cannot use both arguments in a single use of the command.
- **{ }** Delimits a set of mutually exclusive arguments when one of the arguments is required. If the arguments are optional, they are enclosed in brackets ([ ]).

### **Note:**

- The maximum number of characters in an argument is 256.
- v Enclose argument values that have embedded spaces with either single or double quotation marks.

For example:

**wsetsrc***[-S server] [-l label] [-n name] source*

The *source* argument is the only required argument for the **wsetsrc** command. The brackets around the other arguments indicate that these arguments are optional.

**wlsac** *[-l | -f format] [key... ] profile*

In this example, the -l and -f format arguments are mutually exclusive and optional. The *profile* argument is required. The *key* argument is optional. The ellipsis (...) that follows the *key* argument indicates that you can specify multiple key names.

**wrb -import** *{rule\_pack | rule\_set}...*

In this example, the rule\_pack and rule\_set arguments are mutually exclusive, but one of the arguments must be specified. Also, the ellipsis marks (...) indicate that you can specify multiple rule packs or rule sets.

# **Appendix C. How to read syntax diagrams**

The following rules apply to the syntax diagrams that are used in this information:

- Read the syntax diagrams from left to right, from top to bottom, following the path of the line. The following conventions are used:
	- The >>--- symbol indicates the beginning of a syntax diagram.
	- The ---> symbol indicates that the syntax diagram is continued on the next line.
	- The >--- symbol indicates that a syntax diagram is continued from the previous line.
	- The --->< symbol indicates the end of a syntax diagram.
- Required items appear on the horizontal line (the main path).

 $r = r$ equired item-

• Optional items appear below the main path.

*required\_item*

*optional\_item*

If an optional item appears above the main path, that item has no effect on the execution of the syntax element and is used only for readability.

```

required_item -
      optional_item
```
• If you can choose from two or more items, they appear vertically, in a stack. If you must choose one of the items, one item of the stack appears on the main path.

 *required\_item required\_choice1 required\_choice2*

If choosing one of the items is optional, the entire stack appears below the main path.

*required\_item*

*optional\_choice1 optional\_choice2*

If one of the items is the default, it appears above the main path, and the remaining choices are shown below.

$$
\begin{array}{c}\n \hline \text{Required} \text{ item} \\
 \hline \text{-optional} \text{ choice1} \\
 \hline \text{optional} \text{ choice2}\n \end{array}
$$

v An arrow returning to the left, above the main line, indicates an item that can be repeated.

 $\blacktriangleright$ 

 $\blacktriangleright$ 

 $\blacktriangleright$ 

 $\rightarrow$  *required\_item<sup>\*</sup> repeatable item-*

If the repeat arrow contains a comma, you must separate repeated items with a comma.

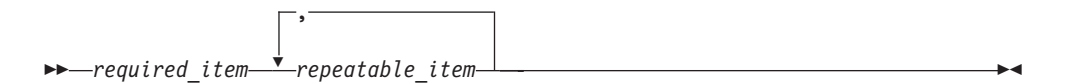

A repeat arrow above a stack indicates that you can repeat the items in the stack.

Sometimes a diagram must be split into fragments. The syntax fragment is shown separately from the main syntax diagram, but the contents of the fragment should be read as if they are on the main path of the diagram.

 $r = -\frac{required}{item}$  fragment-name  $\vdash$ 

## **Fragment-name:**

*required\_item optional\_item*

- v Keywords, and their minimum abbreviations if applicable, appear in uppercase. They must be spelled exactly as shown.
- v Variables appear in all lowercase italic letters (for example, **column-name**). They represent user-supplied names or values.
- Separate keywords and parameters by at least one space if no intervening punctuation is shown in the diagram.
- v Enter punctuation marks, parentheses, arithmetic operators, and other symbols, exactly as shown in the diagram.
- v Footnotes are shown by a number in parentheses, for example (1).

# **Appendix D. Contacting IBM**

You can contact IBM for customer support, software services, product information, and general information. You also can provide feedback to IBM about products and documentation.

The following table lists resources for customer support, software services, training, and product and solutions information.

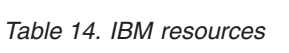

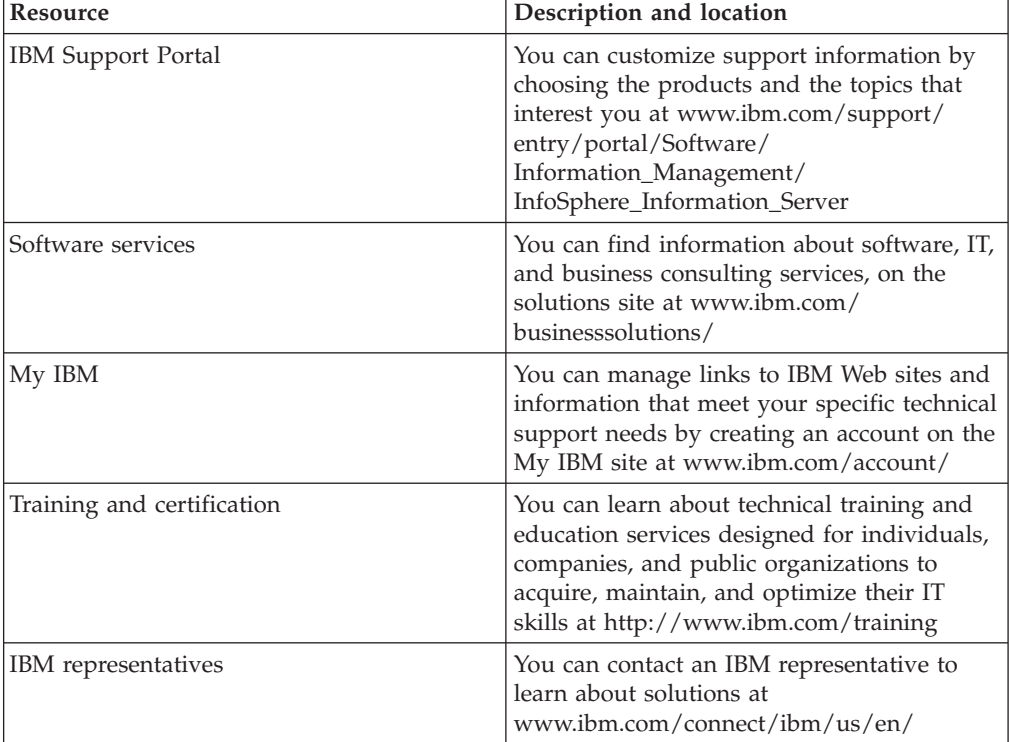

# **Appendix E. Accessing the product documentation**

Documentation is provided in a variety of formats: in the online IBM Knowledge Center, in an optional locally installed information center, and as PDF books. You can access the online or locally installed help directly from the product client interfaces.

IBM Knowledge Center is the best place to find the most up-to-date information for InfoSphere Information Server. IBM Knowledge Center contains help for most of the product interfaces, as well as complete documentation for all the product modules in the suite. You can open IBM Knowledge Center from the installed product or from a web browser.

# **Accessing IBM Knowledge Center**

There are various ways to access the online documentation:

- v Click the **Help** link in the upper right of the client interface.
- Press the F1 key. The F1 key typically opens the topic that describes the current context of the client interface.

**Note:** The F1 key does not work in web clients.

• Type the address in a web browser, for example, when you are not logged in to the product.

Enter the following address to access all versions of InfoSphere Information Server documentation:

http://www.ibm.com/support/knowledgecenter/SSZJPZ/

If you want to access a particular topic, specify the version number with the product identifier, the documentation plug-in name, and the topic path in the URL. For example, the URL for the 11.3 version of this topic is as follows. (The ⇒ symbol indicates a line continuation):

http://www.ibm.com/support/knowledgecenter/SSZJPZ\_11.3.0/⇒ com.ibm.swg.im.iis.common.doc/common/accessingiidoc.html

#### **Tip:**

The knowledge center has a short URL as well: http://ibm.biz/knowctr

To specify a short URL to a specific product page, version, or topic, use a hash character (#) between the short URL and the product identifier. For example, the short URL to all the InfoSphere Information Server documentation is the following URL:

http://ibm.biz/knowctr#SSZJPZ/

And, the short URL to the topic above to create a slightly shorter URL is the following URL (The  $\Rightarrow$  symbol indicates a line continuation):

http://ibm.biz/knowctr#SSZJPZ\_11.3.0/com.ibm.swg.im.iis.common.doc/⇒ common/accessingiidoc.html

# **Changing help links to refer to locally installed documentation**

IBM Knowledge Center contains the most up-to-date version of the documentation. However, you can install a local version of the documentation as an information center and configure your help links to point to it. A local information center is useful if your enterprise does not provide access to the internet.

Use the installation instructions that come with the information center installation package to install it on the computer of your choice. After you install and start the information center, you can use the **iisAdmin** command on the services tier computer to change the documentation location that the product F1 and help links refer to. (The  $\Rightarrow$  symbol indicates a line continuation):

#### **Windows**

```
IS install path\ASBServer\bin\iisAdmin.bat -set -key ⇒
com.ibm.iis.infocenter.url -value http://<host>:<port>/help/topic/
```
#### **AIX Linux**

*IS* install path/ASBServer/bin/iisAdmin.sh -set -key ⇒ com.ibm.iis.infocenter.url -value http://<host>:<port>/help/topic/

Where <host> is the name of the computer where the information center is installed and <port> is the port number for the information center. The default port number is 8888. For example, on a computer named server1.example.com that uses the default port, the URL value would be http://server1.example.com:8888/help/ topic/.

# **Obtaining PDF and hardcopy documentation**

- v The PDF file books are available online and can be accessed from this support document: [https://www.ibm.com/support/docview.wss?uid=swg27008803](https://www.ibm.com/support/docview.wss?uid=swg27008803&wv=1)  $&wv=1.$
- You can also order IBM publications in hardcopy format online or through your local IBM representative. To order publications online, go to the IBM Publications Center at [http://www.ibm.com/e-business/linkweb/publications/](http://www.ibm.com/e-business/linkweb/publications/servlet/pbi.wss) [servlet/pbi.wss.](http://www.ibm.com/e-business/linkweb/publications/servlet/pbi.wss)

# **Appendix F. Providing feedback on the product documentation**

You can provide helpful feedback regarding IBM documentation.

Your feedback helps IBM to provide quality information. You can use any of the following methods to provide comments:

- v To provide a comment about a topic in IBM Knowledge Center that is hosted on the IBM website, sign in and add a comment by clicking **Add Comment** button at the bottom of the topic. Comments submitted this way are viewable by the public.
- v To send a comment about the topic in IBM Knowledge Center to IBM that is not viewable by anyone else, sign in and click the **Feedback** link at the bottom of IBM Knowledge Center.
- v Send your comments by using the online readers' comment form at [www.ibm.com/software/awdtools/rcf/.](http://www.ibm.com/software/awdtools/rcf/)
- v Send your comments by e-mail to comments@us.ibm.com. Include the name of the product, the version number of the product, and the name and part number of the information (if applicable). If you are commenting on specific text, include the location of the text (for example, a title, a table number, or a page number).
#### <span id="page-72-0"></span>**Notices and trademarks**

This information was developed for products and services offered in the U.S.A. This material may be available from IBM in other languages. However, you may be required to own a copy of the product or product version in that language in order to access it.

#### **Notices**

IBM may not offer the products, services, or features discussed in this document in other countries. Consult your local IBM representative for information on the products and services currently available in your area. Any reference to an IBM product, program, or service is not intended to state or imply that only that IBM product, program, or service may be used. Any functionally equivalent product, program, or service that does not infringe any IBM intellectual property right may be used instead. However, it is the user's responsibility to evaluate and verify the operation of any non-IBM product, program, or service.

IBM may have patents or pending patent applications covering subject matter described in this document. The furnishing of this document does not grant you any license to these patents. You can send license inquiries, in writing, to:

IBM Director of Licensing IBM Corporation North Castle Drive Armonk, NY 10504-1785 U.S.A.

For license inquiries regarding double-byte character set (DBCS) information, contact the IBM Intellectual Property Department in your country or send inquiries, in writing, to:

Intellectual Property Licensing Legal and Intellectual Property Law IBM Japan Ltd. 19-21, Nihonbashi-Hakozakicho, Chuo-ku Tokyo 103-8510, Japan

**The following paragraph does not apply to the United Kingdom or any other country where such provisions are inconsistent with local law:** INTERNATIONAL BUSINESS MACHINES CORPORATION PROVIDES THIS PUBLICATION "AS IS" WITHOUT WARRANTY OF ANY KIND, EITHER EXPRESS OR IMPLIED, INCLUDING, BUT NOT LIMITED TO, THE IMPLIED WARRANTIES OF NON-INFRINGEMENT, MERCHANTABILITY OR FITNESS FOR A PARTICULAR PURPOSE. Some states do not allow disclaimer of express or implied warranties in certain transactions, therefore, this statement may not apply to you.

This information could include technical inaccuracies or typographical errors. Changes are periodically made to the information herein; these changes will be incorporated in new editions of the publication. IBM may make improvements and/or changes in the product(s) and/or the program(s) described in this publication at any time without notice.

Any references in this information to non-IBM Web sites are provided for convenience only and do not in any manner serve as an endorsement of those Web sites. The materials at those Web sites are not part of the materials for this IBM product and use of those Web sites is at your own risk.

IBM may use or distribute any of the information you supply in any way it believes appropriate without incurring any obligation to you.

Licensees of this program who wish to have information about it for the purpose of enabling: (i) the exchange of information between independently created programs and other programs (including this one) and (ii) the mutual use of the information which has been exchanged, should contact:

IBM Corporation J46A/G4 555 Bailey Avenue San Jose, CA 95141-1003 U.S.A.

Such information may be available, subject to appropriate terms and conditions, including in some cases, payment of a fee.

The licensed program described in this document and all licensed material available for it are provided by IBM under terms of the IBM Customer Agreement, IBM International Program License Agreement or any equivalent agreement between us.

Any performance data contained herein was determined in a controlled environment. Therefore, the results obtained in other operating environments may vary significantly. Some measurements may have been made on development-level systems and there is no guarantee that these measurements will be the same on generally available systems. Furthermore, some measurements may have been estimated through extrapolation. Actual results may vary. Users of this document should verify the applicable data for their specific environment.

Information concerning non-IBM products was obtained from the suppliers of those products, their published announcements or other publicly available sources. IBM has not tested those products and cannot confirm the accuracy of performance, compatibility or any other claims related to non-IBM products. Questions on the capabilities of non-IBM products should be addressed to the suppliers of those products.

All statements regarding IBM's future direction or intent are subject to change or withdrawal without notice, and represent goals and objectives only.

This information is for planning purposes only. The information herein is subject to change before the products described become available.

This information contains examples of data and reports used in daily business operations. To illustrate them as completely as possible, the examples include the names of individuals, companies, brands, and products. All of these names are fictitious and any similarity to the names and addresses used by an actual business enterprise is entirely coincidental.

#### COPYRIGHT LICENSE:

This information contains sample application programs in source language, which illustrate programming techniques on various operating platforms. You may copy, modify, and distribute these sample programs in any form without payment to IBM, for the purposes of developing, using, marketing or distributing application programs conforming to the application programming interface for the operating platform for which the sample programs are written. These examples have not been thoroughly tested under all conditions. IBM, therefore, cannot guarantee or imply reliability, serviceability, or function of these programs. The sample programs are provided "AS IS", without warranty of any kind. IBM shall not be liable for any damages arising out of your use of the sample programs.

Each copy or any portion of these sample programs or any derivative work, must include a copyright notice as follows:

© (your company name) (year). Portions of this code are derived from IBM Corp. Sample Programs. © Copyright IBM Corp. \_enter the year or years\_. All rights reserved.

If you are viewing this information softcopy, the photographs and color illustrations may not appear.

#### **Privacy policy considerations**

IBM Software products, including software as a service solutions, ("Software Offerings") may use cookies or other technologies to collect product usage information, to help improve the end user experience, to tailor interactions with the end user or for other purposes. In many cases no personally identifiable information is collected by the Software Offerings. Some of our Software Offerings can help enable you to collect personally identifiable information. If this Software Offering uses cookies to collect personally identifiable information, specific information about this offering's use of cookies is set forth below.

Depending upon the configurations deployed, this Software Offering may use session or persistent cookies. If a product or component is not listed, that product or component does not use cookies.

| Product module                                                         | Component or<br>feature                            | Type of cookie<br>that is used  | Collect this data                            | Purpose of data                                                                                                    | Disabling the<br>cookies |
|------------------------------------------------------------------------|----------------------------------------------------|---------------------------------|----------------------------------------------|----------------------------------------------------------------------------------------------------|--------------------------|
| Any (part of<br>InfoSphere<br>Information<br>Server<br>installation)   | InfoSphere<br>Information<br>Server web<br>console | Session<br>٠<br>Persistent<br>٠ | User name                                    | • Session<br>management<br>Authentication<br>٠                                                                               | Cannot be<br>disabled    |
| Any (part of<br>InfoSphere<br>Information<br> Server <br>installation) | InfoSphere<br>Metadata Asset<br>Manager            | Session<br>٠<br>Persistent<br>٠ | No personally<br>identifiable<br>information | • Session<br>management<br>Authentication<br>٠<br>Enhanced user<br>$\bullet$<br>usability<br>Single sign-on<br>configuration | Cannot be<br>disabled    |

*Table 15. Use of cookies by InfoSphere Information Server products and components*

| Product module                                                  | Component or<br>feature                                                                   | Type of cookie<br>that is used                  | Collect this data                                         | Purpose of data                                                                           | Disabling the<br>cookies |
|-----------------------------------------------------------------|-------------------------------------------------------------------------------------------|-------------------------------------------------|-----------------------------------------------------------|-------------------------------------------------------------------------------------------|--------------------------|
| InfoSphere<br>DataStage                                         | Big Data File<br>stage                                                                    | Session<br>$\bullet$<br>Persistent              | User name<br>Digital<br>signature<br>Session ID           | • Session<br>management<br>Authentication<br>Single sign-on<br>$\bullet$<br>configuration | Cannot be<br>disabled    |
| InfoSphere<br>DataStage                                         | XML stage                                                                                 | Session                                         | Internal<br>identifiers                                   | Session<br>۰<br>management<br>Authentication                                              | Cannot be<br>disabled    |
| InfoSphere<br>DataStage                                         | IBM InfoSphere<br>DataStage and<br>QualityStage<br>Operations<br>Console                  | Session                                         | No personally<br>identifiable<br>information              | Session<br>$\bullet$<br>management<br>Authentication                                      | Cannot be<br>disabled    |
| InfoSphere Data<br>Click                                        | InfoSphere<br>Information<br>Server web<br>console                                        | Session<br>Persistent                           | User name                                                 | Session<br>management<br>Authentication                                                   | Cannot be<br>disabled    |
| InfoSphere Data<br>Quality Console                              |                                                                                           | Session                                         | No personally<br>identifiable<br>information              | • Session<br>management<br>Authentication<br>$\bullet$<br>Single sign-on<br>configuration | Cannot be<br>disabled    |
| InfoSphere<br>QualityStage<br>Standardization<br>Rules Designer | InfoSphere<br>Information<br>Server web<br>console                                        | $\bullet$<br>Session<br>Persistent<br>$\bullet$ | User name                                                 | Session<br>$\bullet$<br>management<br>Authentication<br>$\bullet$                         | Cannot be<br>disabled    |
| InfoSphere<br>Information<br>Governance<br>Catalog              |                                                                                           | Session<br>Persistent                           | User name<br>Internal<br>identifiers<br>State of the tree | Session<br>٠<br>management<br>Authentication<br>Single sign-on<br>configuration           | Cannot be<br>disabled    |
| InfoSphere<br>Information<br>Analyzer                           | Data Rules stage<br>in the InfoSphere<br>DataStage and<br>QualityStage<br>Designer client | Session                                         | Session ID                                                | Session<br>management                                                                     | Cannot be<br>disabled    |

*Table 15. Use of cookies by InfoSphere Information Server products and components (continued)*

If the configurations deployed for this Software Offering provide you as customer the ability to collect personally identifiable information from end users via cookies and other technologies, you should seek your own legal advice about any laws applicable to such data collection, including any requirements for notice and consent.

For more information about the use of various technologies, including cookies, for these purposes, see IBM's Privacy Policy at<http://www.ibm.com/privacy> and IBM's Online Privacy Statement at<http://www.ibm.com/privacy/details> the section entitled "Cookies, Web Beacons and Other Technologies" and the "IBM Software Products and Software-as-a-Service Privacy Statement" at [http://www.ibm.com/software/info/product-privacy.](http://www.ibm.com/software/info/product-privacy)

#### **Trademarks**

IBM, the IBM logo, and ibm.com® are trademarks or registered trademarks of International Business Machines Corp., registered in many jurisdictions worldwide. Other product and service names might be trademarks of IBM or other companies. A current list of IBM trademarks is available on the Web at [www.ibm.com/legal/](http://www.ibm.com/legal/copytrade.shtml) [copytrade.shtml.](http://www.ibm.com/legal/copytrade.shtml)

The following terms are trademarks or registered trademarks of other companies:

Adobe is a registered trademark of Adobe Systems Incorporated in the United States, and/or other countries.

Intel and Itanium are trademarks or registered trademarks of Intel Corporation or its subsidiaries in the United States and other countries.

Linux is a registered trademark of Linus Torvalds in the United States, other countries, or both.

Microsoft, Windows and Windows NT are trademarks of Microsoft Corporation in the United States, other countries, or both.

UNIX is a registered trademark of The Open Group in the United States and other countries.

Java and all Java-based trademarks and logos are trademarks or registered trademarks of Oracle and/or its affiliates.

The United States Postal Service owns the following trademarks: CASS, CASS Certified, DPV, LACS<sup>Link</sup>, ZIP, ZIP + 4, ZIP Code, Post Office, Postal Service, USPS and United States Postal Service. IBM Corporation is a non-exclusive DPV and LACSLink licensee of the United States Postal Service.

Other company, product or service names may be trademarks or service marks of others.

#### **Index**

#### **A**

access [Netezza databases 2](#page-7-0)

## **C**

[CC\\_NZ\\_LOG\\_LEVEL environment](#page-58-0) [variable 53](#page-58-0) [character encoding 31](#page-36-0) [client interfaces 8](#page-13-0) [Close Command 17](#page-22-0)[, 24](#page-29-0) column definitions [setting up 33](#page-38-0)[, 39](#page-44-0) command-line syntax [conventions 57](#page-62-0) commands [syntax 57](#page-62-0) [configure data sources 12](#page-17-0) [configuring 36](#page-41-0) Configuring [record ordering 41](#page-46-0) [Connection 16](#page-21-0)[, 23](#page-28-0) customer support [contacting 61](#page-66-0)

# **D**

data [reading 33](#page-38-0) data source [creating 1](#page-6-0)[, 2](#page-7-0) [Data source 16](#page-21-0)[, 24](#page-29-0) data sources on Windows [creating 2](#page-7-0) [data types 28](#page-33-0) [DataStage 46](#page-51-0) [importing data 46](#page-51-0) [loading data 47](#page-52-0) [Netezza 46](#page-51-0) [reading data 46](#page-51-0) [writing data 47](#page-52-0) [Database 16](#page-21-0)[, 24](#page-29-0) [defining a job 32](#page-37-0) [Delimiter 18](#page-23-0)[, 25](#page-30-0) design time services [generating SQL statements at design](#page-50-0) [time 45](#page-50-0) [validating SQL statements at design](#page-51-0) [time 46](#page-51-0) [Drop unmatched Column 18](#page-23-0) [dsenv script 4](#page-9-0)

#### **E**

environment variables [Neteeza connector 53](#page-58-0) [external table 7](#page-12-0) [external table workflow 9](#page-14-0)

**I** [installation and configuration](#page-15-0) [requirements 10](#page-15-0)

## **J**

jobs [compiling and running 48](#page-53-0)

#### **L**

[legal notices 67](#page-72-0) [Linux 1](#page-6-0) [load method 7](#page-12-0)[, 9](#page-14-0)[, 10](#page-15-0) [Load Method 15](#page-20-0) [load methods 7](#page-12-0) [Log files 14](#page-19-0)[, 23](#page-28-0) [lookup operations 44](#page-49-0)

#### **M**

mapping [data types 46](#page-51-0)[, 47](#page-52-0) metadata [importing 30](#page-35-0)

### **N**

[National Language Support \(NLS\) 31](#page-36-0) [Netezza 10](#page-15-0) Netezza connector [accessing 32](#page-37-0) [compiling and running jobs 48](#page-53-0) [configuring as a source 33](#page-38-0) [configuring as a target 39](#page-44-0) [Configuring duplicate row](#page-45-0) [handling 40](#page-45-0) [data types 46](#page-51-0) [normal lookup 36](#page-41-0) [overview 29](#page-34-0) [partitioning data 35](#page-40-0) read operations [defining properties 34](#page-39-0) [reading data 32](#page-37-0) sparse lookup [operations 37](#page-42-0) [troubleshooting 49](#page-54-0) [using in jobs 29](#page-34-0) [writing data 38](#page-43-0) [Netezza enterprise stage 9](#page-14-0)[, 10](#page-15-0)[, 12](#page-17-0)[, 13](#page-18-0)[,](#page-26-0) [21](#page-26-0)[, 22](#page-27-0)[, 25](#page-30-0) [Netezza Enterprise stage 7](#page-12-0) Netezza identtifiers [Delimited identifiers 30](#page-35-0) [Regular identifiers 30](#page-35-0) Netezza metadata [importing 30](#page-35-0) Netezza ODBC driver [configuring 1](#page-6-0)

[Netezza performance server 13](#page-18-0) [Netezza Performance Server 7](#page-12-0)[, 8](#page-13-0)[, 9](#page-14-0)[, 10](#page-15-0)[,](#page-18-0) [13](#page-18-0)[, 22](#page-27-0)[, 27](#page-32-0) [Netezza Performance Server 8000 7](#page-12-0) [Netezza Update Stage 28](#page-33-0) [Netezza Upsert Stage 28](#page-33-0) [nzload 7](#page-12-0) [nzload workflow 10](#page-15-0)

# **O**

ODBC driver [configuring 1](#page-6-0)[, 2](#page-7-0) ODBC driver on Window [configuring 2](#page-7-0) [Open Command 17](#page-22-0)[, 24](#page-29-0) [operating systems/platforms 9](#page-14-0) [Options 17](#page-22-0)[, 24](#page-29-0) [Output link 22](#page-27-0) [overview 7](#page-12-0)

#### **P**

[Password 16](#page-21-0)[, 24](#page-29-0) [prerequisites 10](#page-15-0)[, 12](#page-17-0) product accessibility [accessibility 55](#page-60-0) product documentation [accessing 63](#page-68-0) properties [defining 42](#page-47-0)

### **R**

[Read 10](#page-15-0) [read data 22](#page-27-0) [read data type 27](#page-32-0) [Read Method 23](#page-28-0) [read operation 13](#page-18-0) read operations [setting up column definitions 33](#page-38-0)[, 39](#page-44-0) [specifying data partitioning 35](#page-40-0) [read stage 9](#page-14-0) [reference links 44](#page-49-0)

### **S**

[Server 16](#page-21-0)[, 24](#page-29-0) [set attributes 21](#page-26-0)[, 25](#page-30-0) [set environment variables 11](#page-16-0) [set up attributes 13](#page-18-0)[, 22](#page-27-0) setting environment variables for databases [setting 3](#page-8-0)[, 4](#page-9-0) software services [contacting 61](#page-66-0) [Source 23](#page-28-0) special characters [in command-line syntax 57](#page-62-0)

[Specifying a Character Set Map for the](#page-27-0) [Netezza Enterprise Stage 22](#page-27-0)[, 26](#page-31-0) [Specifying a Description of the Netezza](#page-26-0) [Enterprise Stage 21](#page-26-0)[, 25](#page-30-0) [Specifying How the Netezza Enterprise](#page-26-0) [Stage Executes 21](#page-26-0)[, 26](#page-31-0) stage operations [setting up column definitions 33](#page-38-0)[, 39](#page-44-0) support [customer 61](#page-66-0) syntax [command-line 57](#page-62-0)

### **T**

[Table 15](#page-20-0)[, 23](#page-28-0) [Target 14](#page-19-0) [Temporary Work table \(TWT\) in Different](#page-21-0) [Database 16](#page-21-0) [TMPDIR environment variable 53](#page-58-0) trademarks [list of 67](#page-72-0) [Truncate Column Names 17](#page-22-0) [TWT Database 16](#page-21-0)

### **U**

[Update/Delete/Upsert operation 13](#page-18-0) [Upsert operation 13](#page-18-0) Upsert operations [Temporary work table 43](#page-48-0) [User 17](#page-22-0)[, 24](#page-29-0) [Using Log Files 19](#page-24-0)

## **V**

validation [running 48](#page-53-0)

## **W**

web sites [non-IBM 59](#page-64-0) [write data 13](#page-18-0) [write data type 27](#page-32-0) [Write Method 15](#page-20-0) [write operation 13](#page-18-0) write operations [defining properties 42](#page-47-0) [setting up column definitions 33](#page-38-0)[, 39](#page-44-0) [specifying data partitioning 43](#page-48-0) [write stage 9](#page-14-0)

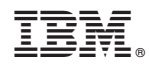

Printed in USA

SC19-4264-00

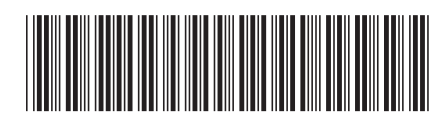